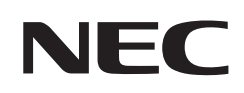

# **Uživatelská příručka**

# **Stolní monitor**

# MultiSync EA242F MultiSync EA272F

MODEL: EA242F, EA242F-BK, EA272F, EA272F-BK Předpisy pro tento monitor použité na jeden z modelů s názvem uvedeným výše.

Na štítku na zadní straně monitoru vyhledejte název modelu.

# **Obsah**

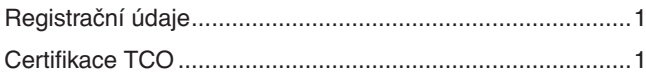

[Důležité informace ................................................................3](#page-4-0)

## **[Vlastnosti produktu](#page-10-0)**

## **Kapitola 1 [Instalace](#page-12-0)**

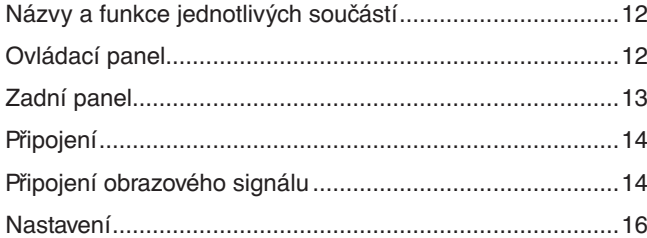

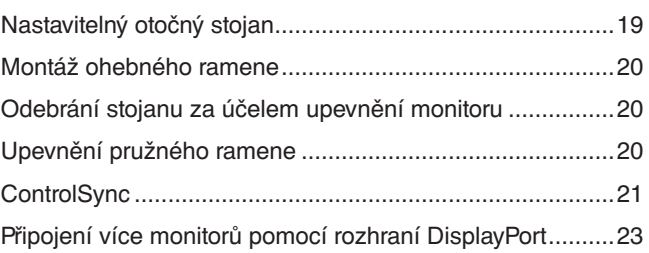

## **Kapitola 2 [Základní funkce](#page-26-0)**

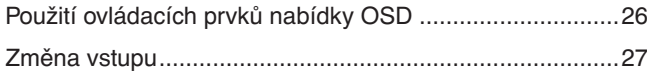

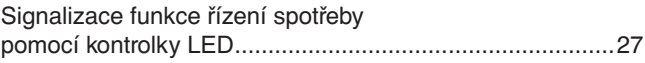

# **Kapitola 3 [Řešení potíží](#page-29-0)**

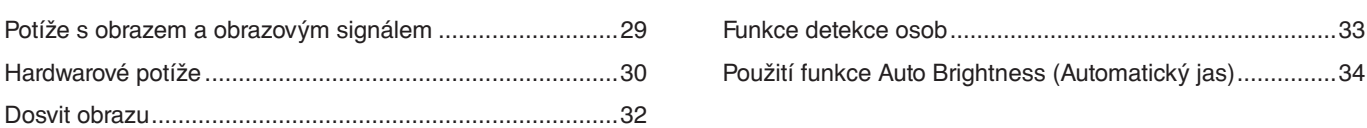

## **Kapitola 4 [Technické údaje](#page-36-0)**

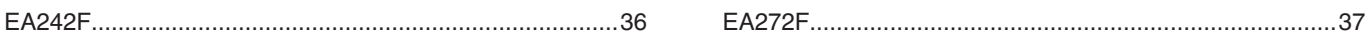

## **Dodatek A [Seznam ovládacích prvků nabídky OSD](#page-39-0)**

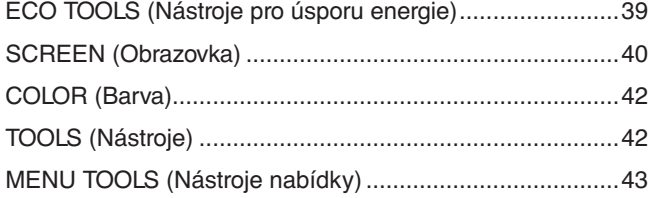

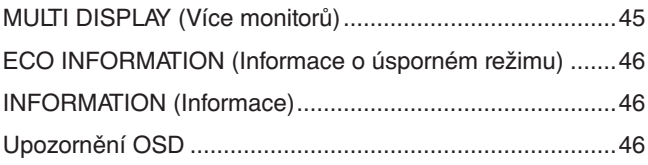

## **Dodatek B Informace výrobce o [recyklaci a spotřebě energie](#page-48-0)**

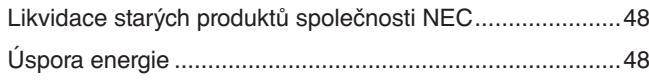

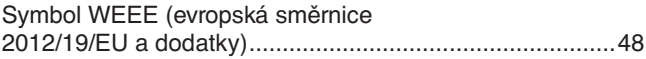

# <span id="page-2-0"></span>**Registrační údaje**

## **Informace o kabelech**

 UPOZORNĚNÍ: S tímto výrobkem používejte dodávané předepsané kabely, jinak může docházet k rušení příjmu rozhlasového a televizního signálu.

> Pro rozhraní DisplayPort, HDMI, USB a USB-C® používejte pouze stíněné signální kabely. V případě rozhraní 15kolíkového konektoru mini D-Sub použijte stíněný signální kabel s feritovým jádrem. Jiné kabely a adaptéry mohou při používání rušit rozhlasový a televizní signál.

## **Informace Federální komise pro komunikace (FCC)**

- VAROVÁNÍ: Federální komise pro komunikace nepovoluje žádné úpravy ani změny zařízení KROMĚ úprav a změn určených společností NEC Display Solutions of America, Inc. v této příručce. Nedodržení těchto vládních nařízení může zrušit vaše právo na používání tohoto zařízení.
- 1. Napájecí šňůra musí být schválena a musí vyhovovat bezpečnostním předpisům platným v USA a splňovat následující podmínky.

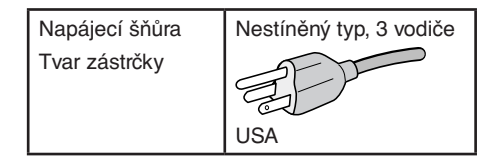

- 2. Zařízení bylo vyzkoušeno a splňuje limity pro digitální zařízení třídy B podle části 15 pravidel Federální komise pro komunikace. Tyto limity jsou stanoveny tak, aby poskytovaly přiměřenou ochranu před škodlivým rušením při umístění v domácnostech. Toto zařízení generuje, využívá a může vyzařovat vysokofrekvenční záření a, pokud není instalováno a používáno v souladu s pokyny výrobce, může způsobovat škodlivé rušení rádiové komunikace. Neexistuje však žádná záruka, že k rušení na určitém místě nedojde. Pokud toto zařízení způsobuje škodlivé rušení příjmu rozhlasového nebo televizního signálu, což je možné zjistit vypnutím a zapnutím daného zařízení, měl by se uživatel pokusit odstranit toto rušení provedením některého z následujících opatření:
	- Změňte orientaci nebo umístění antény přijímače.
	- Zvětšete vzdálenost mezi zařízením a přijímačem.
	- Zapojte zařízení do elektrické zásuvky v jiném obvodu, než ve kterém je přijímač připojen.
	- Obraťte se na svého prodejce nebo zkušeného rozhlasového či televizního technika s žádostí o pomoc.

V případě nutnosti by měl uživatel požádat prodejce nebo zkušeného rozhlasového či televizního technika o další doporučení. Užitečné tipy jsou uvedeny i v následující brožuře připravené komisí FCC: "How to Identify and Resolve Radio-TV Interference Problems" (Zjištění a odstranění problémů s rušením rozhlasového a televizního signálu). Tuto brožuru si lze vyžádat na adrese U.S. Government Printing Office, Washington, D.C., 20402, skladové č. 004-000-00345-4.

## **PROHLÁŠENÍ DODAVATELE O SOULADU**

Toto zařízení je v souladu s částí 15 předpisů FCC. Provoz je závislý na následujících dvou podmínkách. (1) Toto zařízení nesmí způsobit škodlivé rušení a (2) toto zařízení musí absorbovat jakékoli rušení, včetně rušení, které může způsobit nežádoucí provoz.

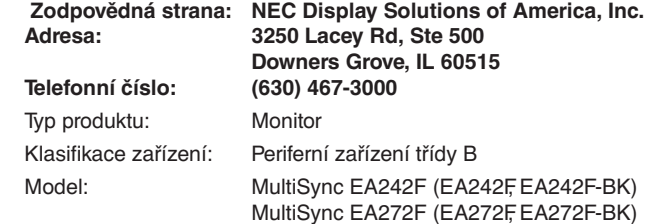

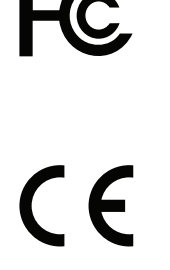

## **Certifikace TCO**

**TCO Certified – certifikace udržitelnosti od třetí strany pro IT produkty.**

TCO Certified je globální certifikace udržitelnosti pro IT produkty, která je dostupná pro počítače, mobilní zařízení, displeje a produkty datových center. Kritéria zahrnují udržitelnost z hlediska společnosti a životního prostředí a umožňují zavádět cirkulární řešení. Soulad s kritérii je ověřován nezávisle. TCO Certified je certifikace třetí strany, která je v souladu s normou ISO 14024.

Chcete-li si prohlédnout seznam monitorů s certifikací TCO a jejich certifikaci TCO (pouze anglicky), navštivte naše webové stránky na adrese: https://www.nec-display.com/global/about/legal\_regulation/TCO\_mn/index.html

### UPOZORNĚNÍ: Viz část ["UPOZORNĚNÍ 2"](#page-7-0).

- Tento produkt je určen k použití především v kancelářích a domácnostech.
- Produkt je určen k připojení k počítači. Není určen k zobrazování vysílání televizních stanic.

## **Informace o ochranných známkách**

Microsoft® a Windows® jsou registrované ochranné známky nebo ochranné známky společnosti Microsoft Corporation v USA a/nebo jiných zemích.

NEC je registrovaná ochranná známka společnosti NEC Corporation.

DisplayPort™ a logo DisplayPort™ jsou ochranné známky vlastněné společností Video Electronics Standards Association (VESA®) v USA a dalších zemích.

MultiSync je ochranná známka nebo registrovaná ochranná známka společnosti NEC Display Solutions, Ltd., v Japonsku a dalších zemích.

Ergo Design je registrovaná ochranná známka společnosti NEC Display Solutions, Ltd., v Rakousku, Beneluxu, Dánsku, Francii, Německu, Itálii, Norsku, Španělsku, Švédsku a Spojeném království.

HDMI, HDMI High-Definition Multimedia Interface a logo HDMI jsou ochranné známky nebo registrované ochranné známky společnosti HDMI Licensing Administrator, Inc. platné v USA a dalších zemích.

Adobe a logo Adobe jsou registrované ochranné známky nebo ochranné známky společnosti Adobe Systems Incorporated v USA a/nebo jiných zemích.

USB Type-C® a USB-C® jsou registrované ochranné známky společnosti USB Implementers Forum.

NaViSet je ochranná známka nebo registrovaná ochranná známka společnosti NEC Display Solutions, Ltd., v Japonsku, USA a dalších zemích. Všechny ostatní značky a názvy produktů jsou ochranné známky nebo registrované ochranné známky příslušných vlastníků.

 **POZNÁMKA:** (1) Obsah této uživatelské příručky jako celek ani jeho části nesmí být bez svolení přetištěny.

- (2) Obsah této uživatelské příručky se může bez předchozího upozornění změnit.
- (3) Přípravě této uživatelské příručky byla věnována značná pozornost. Pokud byste přesto objevili jakékoli sporné body, chyby nebo opomenutí, kontaktujte nás.
- (4) Obrázek v této uživatelské příručce je pouze informativní. Pokud mezi obrázkem a skutečným produktem existuje nějaký rozdíl, skutečný produkt má přednost.
- (5) Bez ohledu na články (3) a (4) nenese společnost NEC odpovědnost za žádné ztráty zisku ani za jiné škody způsobené používáním tohoto zařízení.
- (6) Tato příručka je běžně poskytována ve všech oblastech, takže může obsahovat popisy, které se týkají jiných zemí.

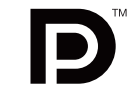

**IGH-DEFINITION MULTIMEDIA INTER** 

# <span id="page-4-1"></span><span id="page-4-0"></span>**Důležité informace**

## **Bezpečnostní opatření a údržba**

### CHCETE-LI DOSÁHNOUT OPTIMÁLNÍHO VÝKONU BAREVNÉHO MONITORU LCD, POSTUPUJTE PŘI INSTALACI A NASTAVOVÁNÍ PODLE NÁSLEDUJÍCÍCH POKYNŮ:

### **Informace o symbolech**

Aby bylo zaručeno bezpečné a správné použití tohoto produktu, jsou v této příručce používány různé symboly upozorňující na rizika poranění osob a také vzniku škod na majetku. Tyto symboly a jejich významy jsou popsány níže. Před přečtením této příručky se s nimi důkladně seznamte.

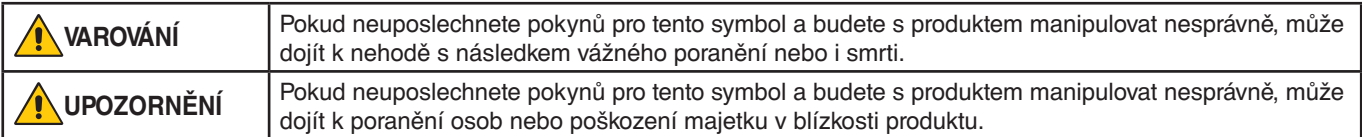

## **Ukázky symbolů**

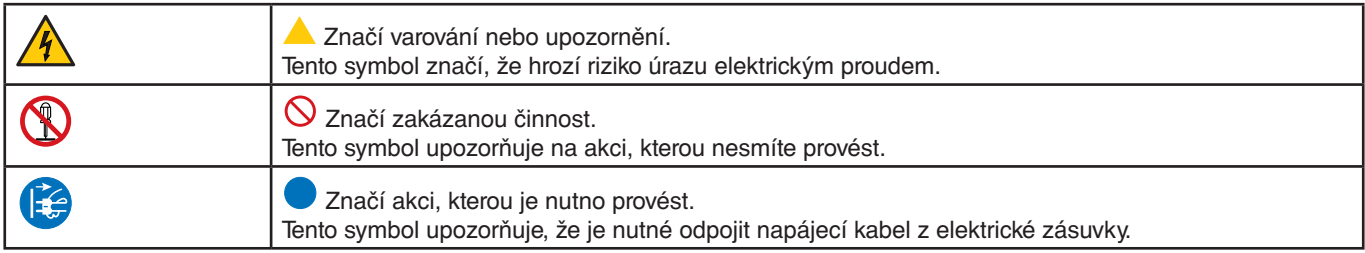

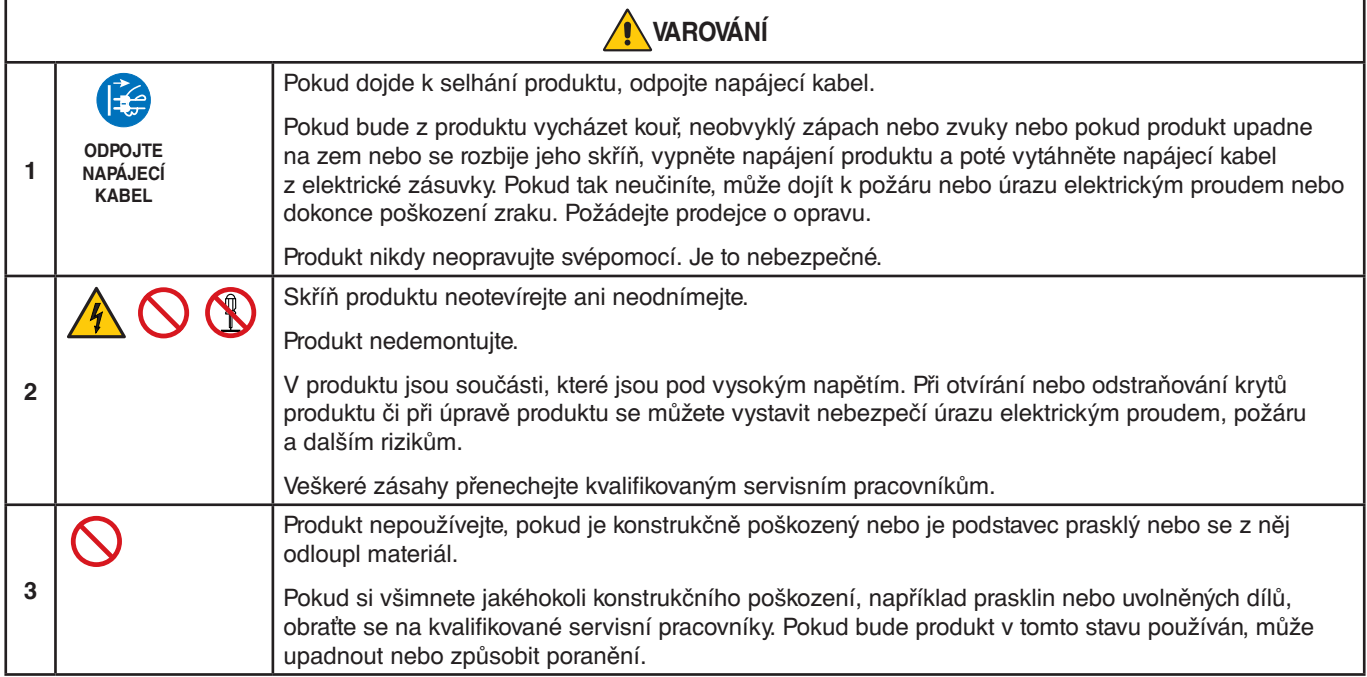

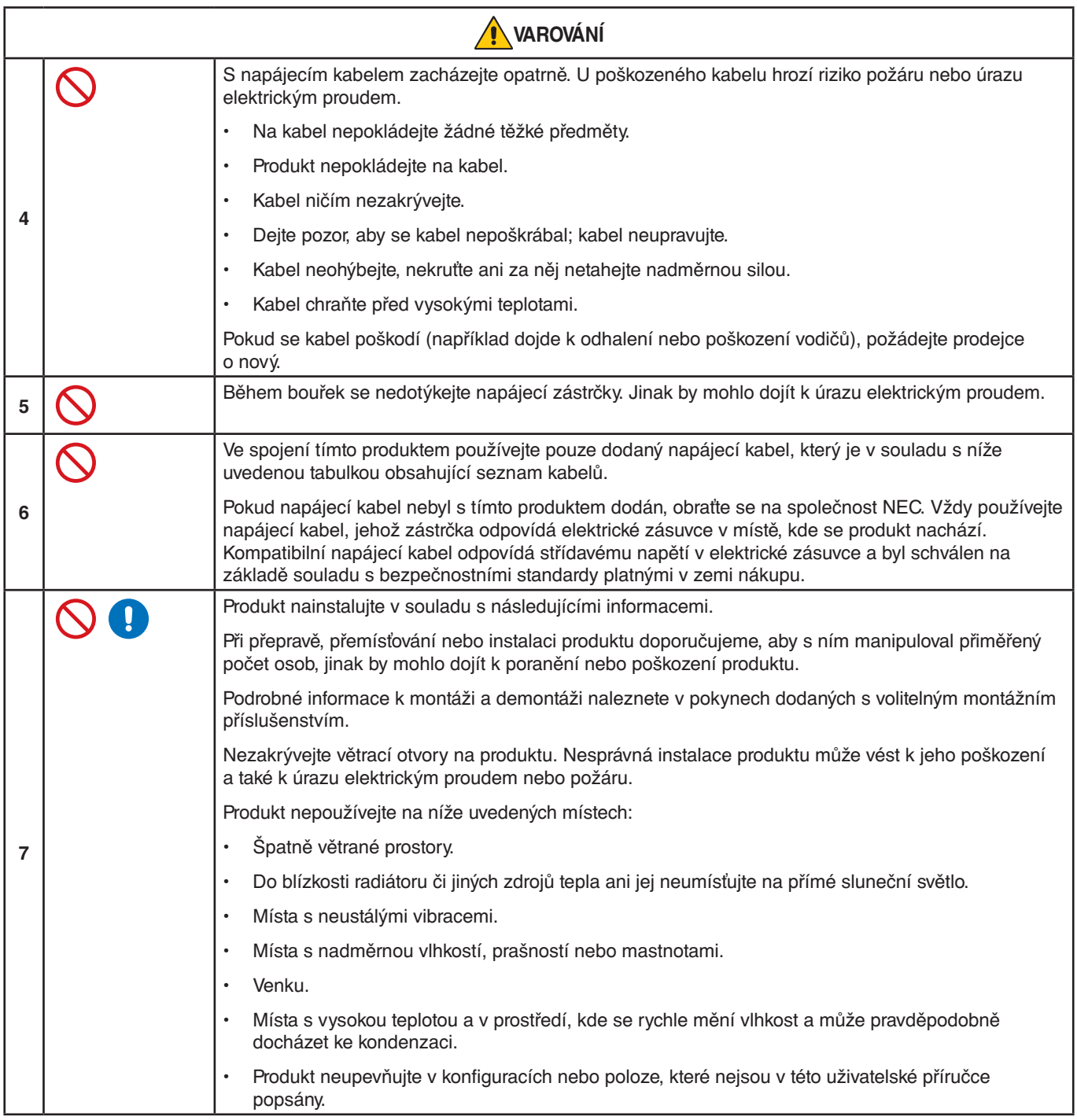

<span id="page-6-0"></span>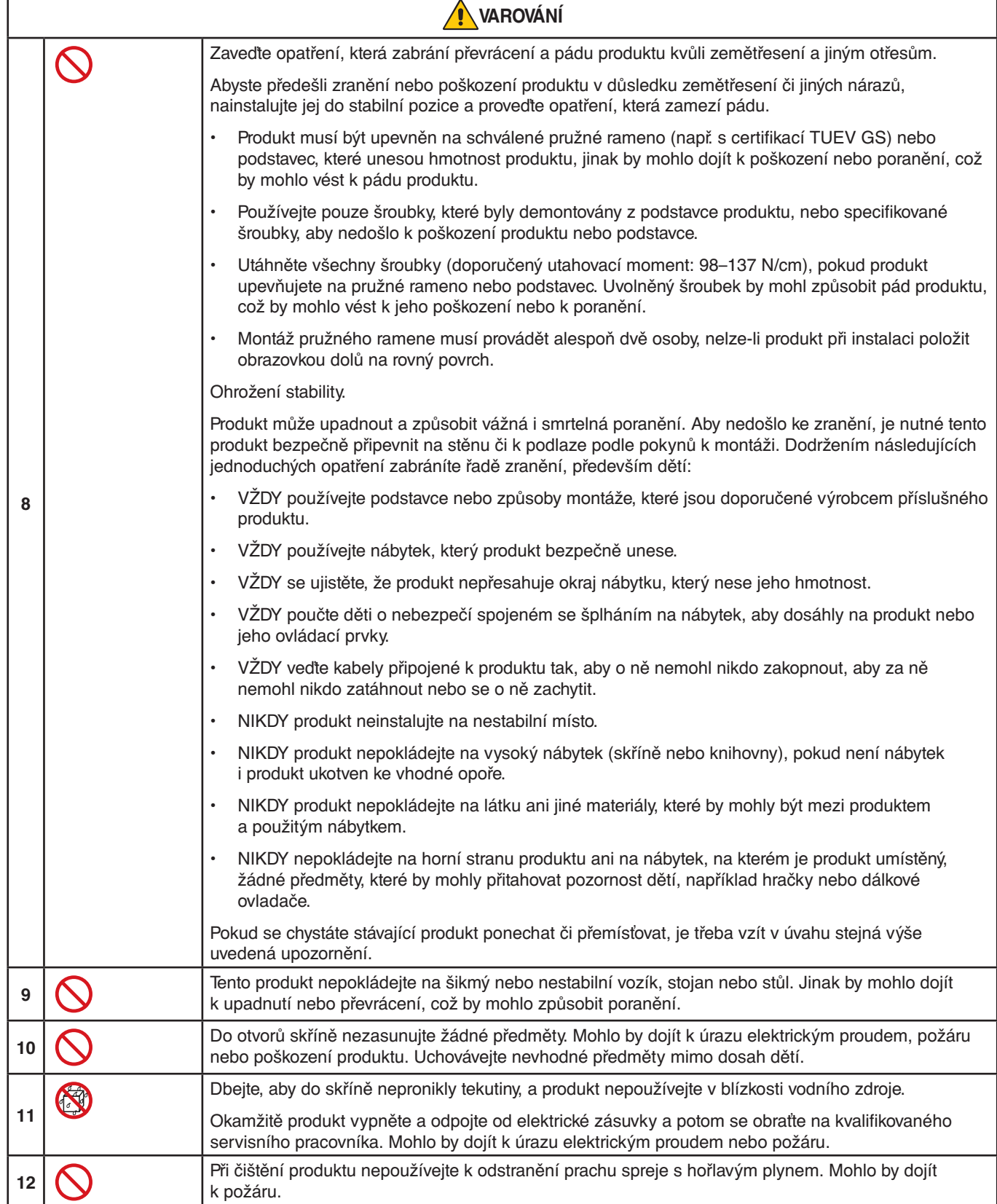

 $\overline{1}$ 

<span id="page-7-3"></span><span id="page-7-2"></span><span id="page-7-1"></span><span id="page-7-0"></span>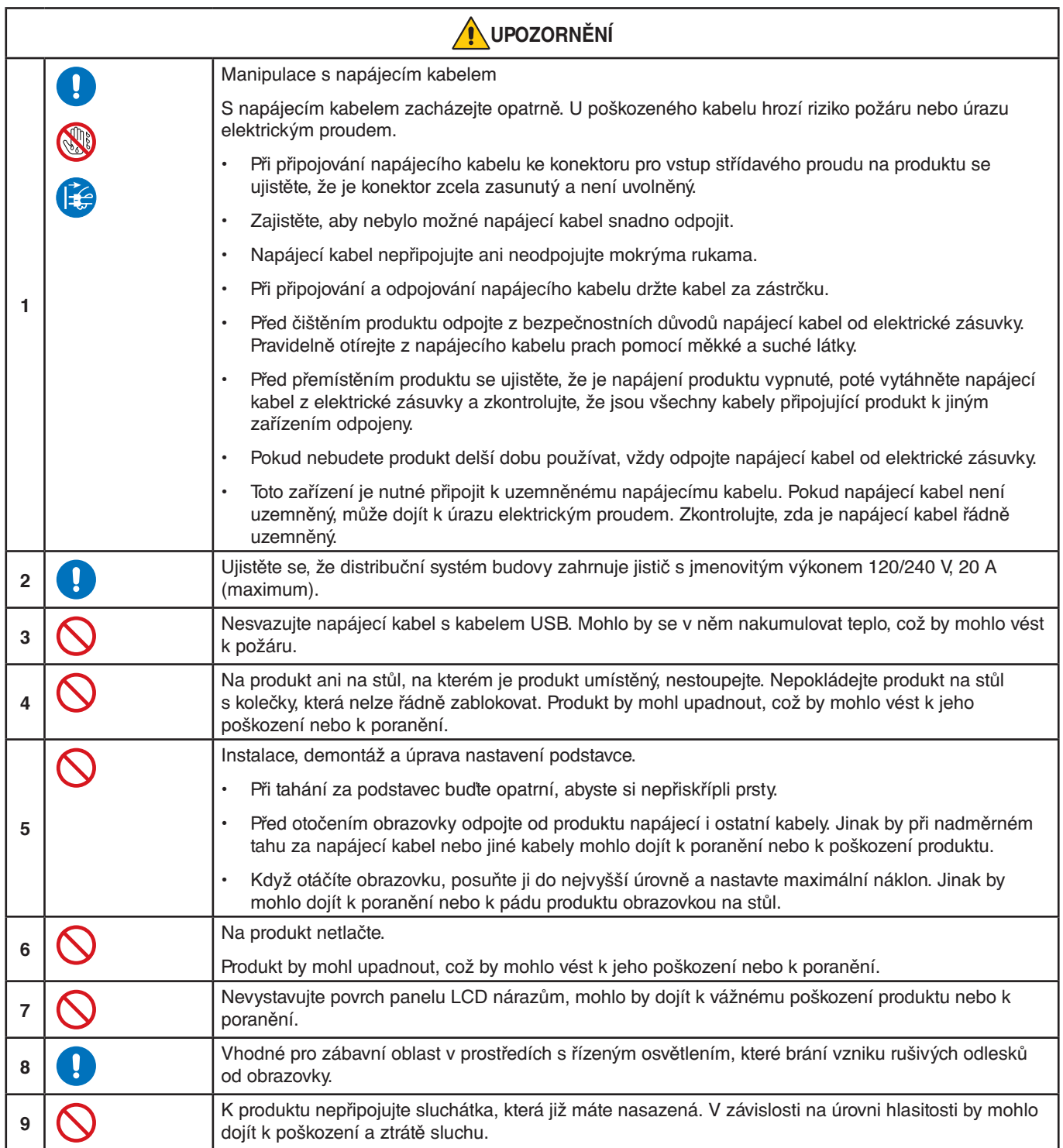

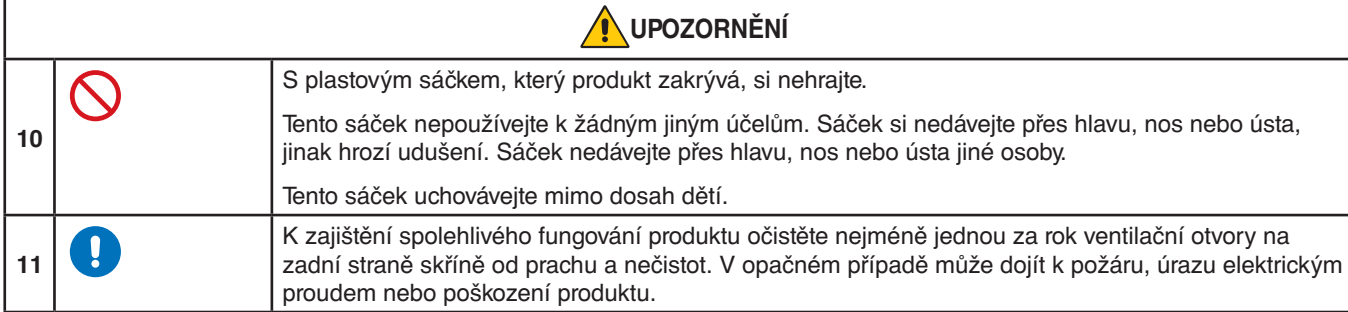

## <span id="page-8-0"></span>**Tabulka napájecích kabelů**

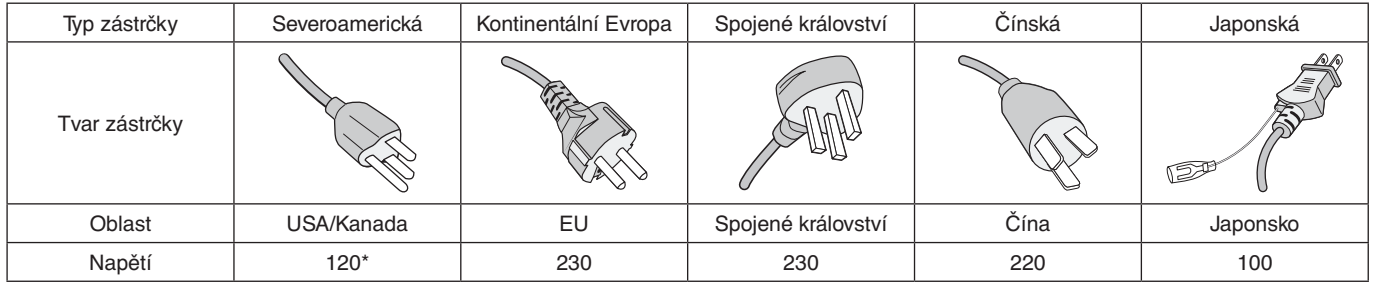

\* Tento napájecí kabel používejte při 125 V.

 **POZNÁMKA:**Tento produkt může být opravován pouze v zemi, kde byl zakoupen.

## **Dosvit obrazu**

Dosvitem obrazu se označuje zbytkový obraz (duch) předchozího obrazu, který zůstane viditelný na obrazovce. Na rozdíl od běžných monitorů není dosvit obrazu na displeji LCD trvalý, i přesto nedoporučujeme zobrazovat statický obraz po dlouhou dobu.

Chcete-li zmírnit dosvit obrazu, vypněte monitor na stejně dlouhou dobu, po jakou byl poslední obraz zobrazen. Jestliže byl například obraz na obrazovce hodinu a zůstal po něm zbytkový obraz, znovu vypněte monitor na jednu hodinu, aby obraz zmizel.

 **POZNÁMKA:**Stejně jako u všech osobních zobrazovacích zařízení doporučuje společnost NEC DISPLAY SOLUTIONS pravidelné používání spořičů obrazovky při nečinnosti a vypnutí monitoru v době, kdy se nepoužívá.

## **Ergonomie**

### SPRÁVNÝM UMÍSTĚNÍM A NASTAVENÍM MONITORU MŮŽETE PŘEDEJÍT ÚNAVĚ OČÍ, BOLESTEM RAMEN A ŠÍJE. PŘI NASTAVOVÁNÍ MONITORU DODRŽUJTE NÁSLEDUJÍCÍ POKYNY:

Pro maximální ergonomickou pohodu doporučujeme:

- K dosažení optimálního výkonu nechejte monitor 20 minut zahřívat. Nezobrazujte nehybné vzory na dlouhou dobu, jinak může docházet k dosvitu obrazu (magnetické zpoždění obrazu).
- Umístěte monitor do takové výšky, abyste horní část obrazovky měli mírně pod úrovní očí. Pohled na střed obrazovky by měl směřovat mírně dolů.
- Doporučená minimální vzdálenost monitoru od očí je 40 cm (15,75 palce), maximální 70 cm (27,56 palce). Optimální vzdálenost je 50 cm (19,69 palce).
- Při práci zaměřujte zrak pravidelně každou hodinu na 5 až 10 minut na nějaký předmět vzdálený nejméně 6 m.
- Umístěním monitoru pod úhlem 90° od okna a jiného světelného zdroje minimalizujte odlesky a odrazy. Monitor sklopte tak, aby se na obrazovce neodrážela stropní světla.
- Jestliže se nelze odrazu světla na obrazovce vyhnout, používejte filtr jako stínidlo.
- Jas a kontrast nastavte tak, aby byla zajištěna optimální čitelnost.
- Stojan na dokumenty používejte v blízkosti obrazovky.
- Obrazovku nebo referenční materiál, se kterým pracujete, umístěte před sebe, abyste při psaní museli co nejméně otáčet hlavou.
- Často mrkejte. Zraková cvičení pomáhají snižovat únavu očí. Obraťte se na svého očního lékaře. Choďte pravidelně na prohlídky k očnímu lékaři.
- Aby nedocházelo k únavě očí, upravte jas na střední nastavení. Umístěte bílý list papíru vedle obrazovky jako referenci jasu.
- Nenastavujte ovladač kontrastu do maximální pozice.
- Při použití standardního signálu využívejte výrobcem nastavenou velikost a polohu.
- Použijte předvolbu nastavení barev.
- Používejte neprokládaný signál.
- Nepoužívejte primárně modrou barvu na tmavém pozadí. Je špatně vidět a způsobuje únavu očí v důsledku nedostatečného kontrastu.

Podrobnější informace o ergonomii pracovního prostředí naleznete v textu normy American National Standard for Human Factors Engineering of Computer Workstations – ANSI/HFES 100-2007, jejíž kopii můžete získat na adrese The Human Factors Society, Inc. P.O. Box 1369, Santa Monica, California 90406.

## **Čištění displeje LCD**

- Je-li displej LCD zaprášený, opatrně jej otřete měkkým hadříkem.
- Povrch displeje LCD čistěte jemnou netřepivou látkou, která nemůže monitor odřít. Nepoužívejte čisticí roztoky nebo čisticí přípravky na sklo!
- K čištění displeje LCD nepoužívejte tvrdé ani hrubé materiály.
- Netlačte na povrch displeje LCD.
- Nepoužívejte čisticí prostředek na kancelářská zařízení, protože může poničit povrch displeje LCD a tím snížit kvalitu obrazu.

## **Čištění skříně**

- Odpojte napájecí kabel.
- Opatrně otřete skříň měkkou látkou.
- Můžete použít látku navlhčenou v neutrálním čisticím prostředku s vodou. Potom však skříň do sucha otřete.
- **POZNÁMKA:**NEPOUŽÍVEJTE benzen, ředidla, zásadité čisticí prostředky, alkohol, prostředky na čištění skla, vosky, lešticí prostředky, mýdlový prášek ani insekticidy. Nesmí dojít k dlouhodobějšímu kontaktu gumy nebo vinylu se skříní. Tyto druhy tekutin a materiálů mohou porušit nátěr.

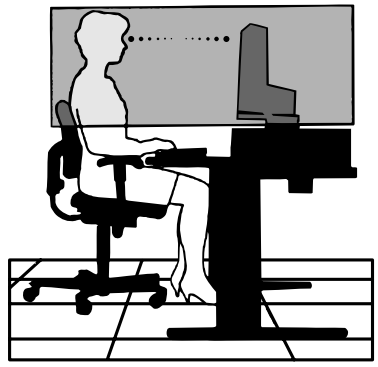

# <span id="page-10-0"></span>Vlastnosti produktu

## • **3stranný úzký rám**

Stylový vzhled a menší vzdálenost mezi sousedními obrazovkami v konfiguraci s více monitory.

### • **USB Type-C s funkcí napájení**

Podporuje vstup videosignálu i audiosignálu, funkci rozbočovače USB a funkci napájení připojených zařízení prostřednictvím jediného kabelu, který umožňuje flexibilní připojování v přehledném pracovním prostředí.

### • **DisplayPort Out (Výstup DisplayPort)**

Připojení pomocí výstupu DisplayPort umožňuje použít sériové zapojení více monitorů a poskytuje snadnou správu kabelů.

### • **Plně ergonomický podstavec**

Nabízí flexibilní možnost sledování díky možnosti úpravy výšky v rozsahu 150 mm, náklonu v rozsahu -5 až 35 stupňů a otáčení v rozsahu 340 stupňů, společně s inteligentním vedením kabelů a prostorovou nenáročností. Otáčení umožňuje minimalizovat prostor mezi sousedními rámečky u konfigurací s více monitory a díky nastavitelné výšce se může spodní strana skříně dotýkat základny podstavce, což znamená, že je možné umístit monitor níž.

### • **Funkce ErgoDesign**

Dokonalejší ergonomie zlepšuje pracovní prostředí, chrání zdraví uživatele a šetří peníze. Mezi prvky pro dosažení maximální ergonomie patří plně nastavitelný stojan, nízké emise a ovládání z nabídky OSD, se kterým lze obraz rychle a snadno otáčet o 90, 180 nebo 270 stupňů.

### • **Standardní montážní rozhraní VESA**

Slouží k upevnění monitoru k ramenu nebo konzole typu VESA od libovolného výrobce.

#### • **Různá signální rozhraní**

Podporují různá rozhraní pro přenos videosignálu. Viz [strana](#page-14-1) 13.

### • **Plug and Play (k okamžitému použití)**

Řešení společnosti Microsoft®, které u operačních systémů Windows® umožňuje nastavení a instalaci tím, že monitor odešle informace o svých vlastnostech (např. velikost obrazovky a podporovaná rozlišení) přímo počítači, který automaticky optimalizuje výkon monitoru.

### • **Rozbočovač USB 3.1 1. generace**

Rozbočovač USB rozšiřuje možnosti připojení a usnadňuje datové přenosy přes rozhraní USB SuperSpeed či nabíjení prostřednictvím USB. Viz [strana](#page-14-1) 13.

### • **Kalibrace hardwaru**

Umožňuje upravit jas, barvy a křivku gamma podle požadavků uživatele za použití softwaru a čidla barev.

### • **Ovládání monitoru přes rozhraní USB**

Umožňuje uživateli upravit nastavení monitoru za použití aplikace a připojeného kabelu USB.

### • **Systém nastavení barev**

Upraví barvy na obrazovce a umožňuje přizpůsobit přesnost barev monitoru podle různých standardů.

### • **Čidla detekce osob / okolního světla**

Nastavuje jas obrazovky na základě přítomnosti uživatele a stavu okolního světla, což snižuje spotřebu energie.

## • **Response Improve (Zlepšení odezvy)**

Vylepšuje odezvu šedá-šedá (viz [strana](#page-42-0) 41).

### • **Systém inteligentní správy napájení**

Poskytuje inovativní metody úspory energie, které umožňují monitoru přepnout se do režimu s nízkou spotřebou v situaci, kdy je zapnutý, ale není používán. Díky tomu dochází ke snížení spotřeby energie, a tedy i emisí spojených s provozem monitoru a nákladů na jeho provoz.

## • **ControlSync**

K dispozici máte také možnost synchronizace nastavení až pro 5 sériově propojených monitorů metodou MultiSync EA a individuální nastavení jednotlivých monitorů propojených metodou ControlSync přímo z hlavního monitoru (viz [strana](#page-22-1) 21).

## • **Individuální úpravy nastavení**

Určený hlavní monitor lze používat k nastavování jednotlivých submonitorů prostřednictvím nabídky OSD. Je to užitečné pro konfigurace s více monitory, které jsou umístěné daleko od uživatele (viz [strana](#page-46-1) 45).

## • **Customize Setting (Vlastní nastavení)**

Slouží k uložení aktuálního nastavení a obnově uloženého nastavení (viz [strana](#page-46-2) 45).

### • **Low Blue Light (Nízká intenzita modrého světla)**

Funkce Low Blue Light (Nízká intenzita modrého světla) značně omezuje modrou složku světla a přispívá ke snížení namáhání zraku (viz [strana](#page-43-1) 42).

## • **Bez blikání**

Speciální systém podsvícení snižuje míru blikání a s tím související únavu zraku.

### • **Software NaViSet Administrator 2**

Umožňuje rozšířené a intuitivní grafické rozhraní pro úpravu nastavení nabídky OSD ze síťového počítače.

## <span id="page-12-0"></span>**V této kapitole jsou uvedeny tyto informace:**

- > ["Názvy a funkce jednotlivých součástí" na straně](#page-13-1) 12
- > ["Připojení" na straně](#page-15-1) 14
- > ["Nastavení" na straně](#page-17-1) 16
- > ["Montáž ohebného ramene" na straně](#page-21-1) 20
- > ["ControlSync" na straně](#page-22-1) 21
- > ["Připojení více monitorů pomocí rozhraní DisplayPort" na straně](#page-24-1) 23

# <span id="page-13-1"></span><span id="page-13-0"></span>**Názvy a funkce jednotlivých součástí**

## **Ovládací panel**

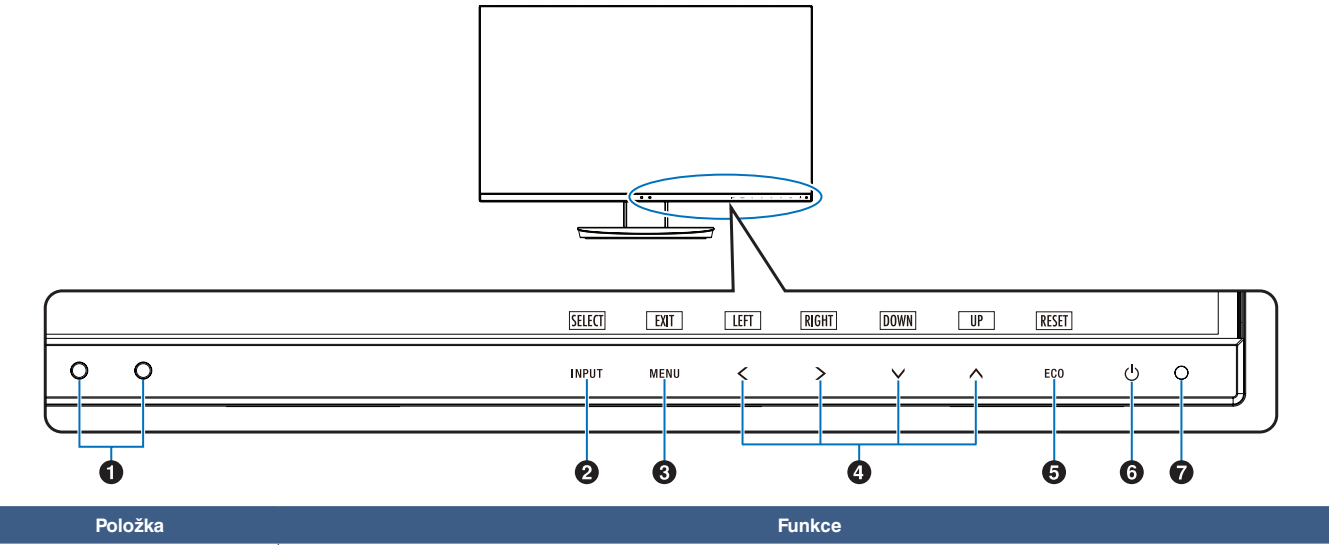

<span id="page-13-3"></span><span id="page-13-2"></span>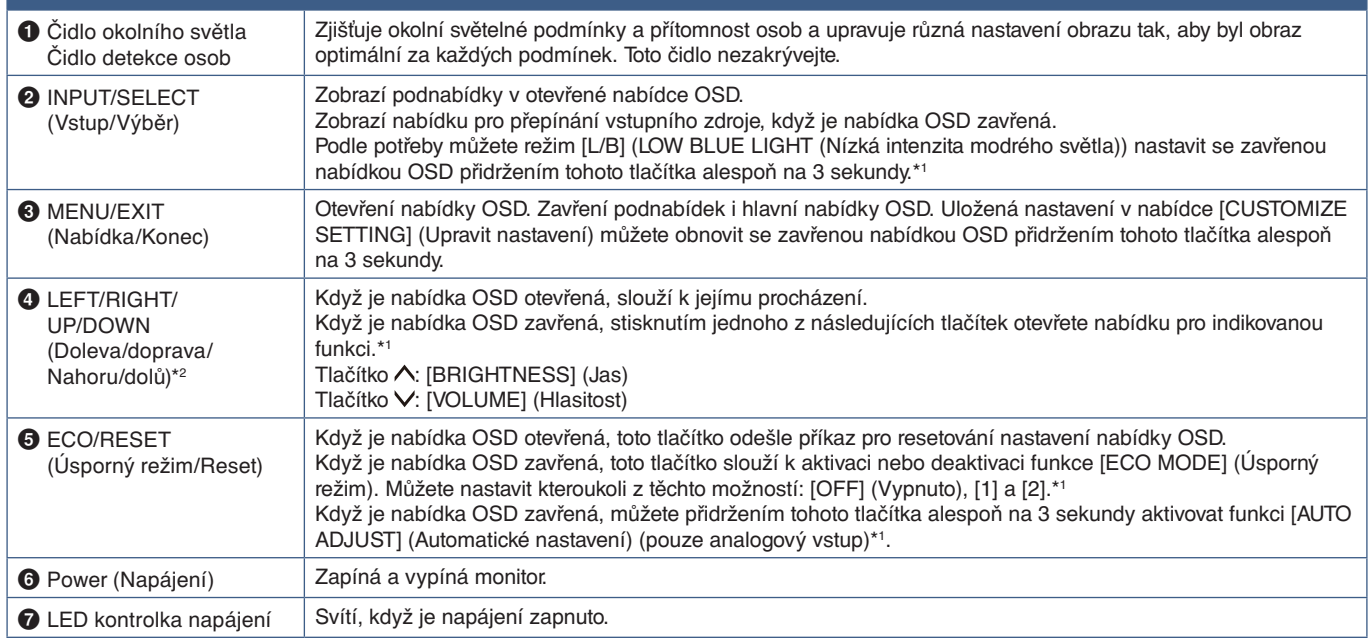

\*1: Pokud je funkce [HOT KEY] (Rychlá volba) nastavená na hodnotu [OFF] (Vypnuto), je zakázaná.

\*2: V závislosti na nastavení [OSD ROTATION] (Otočení nabídky OSD) se popisy tlačítek [LEFT] (Doleva), [RIGHT] (Doprava), [UP] (Nahoru) a [DOWN] (Dolů) zobrazí na tlačítkách **く**, **>, ∨** a ∧ odlišným způsobem (viz [strana](#page-45-0) 44).

## <span id="page-14-1"></span><span id="page-14-0"></span>**Zadní panel**

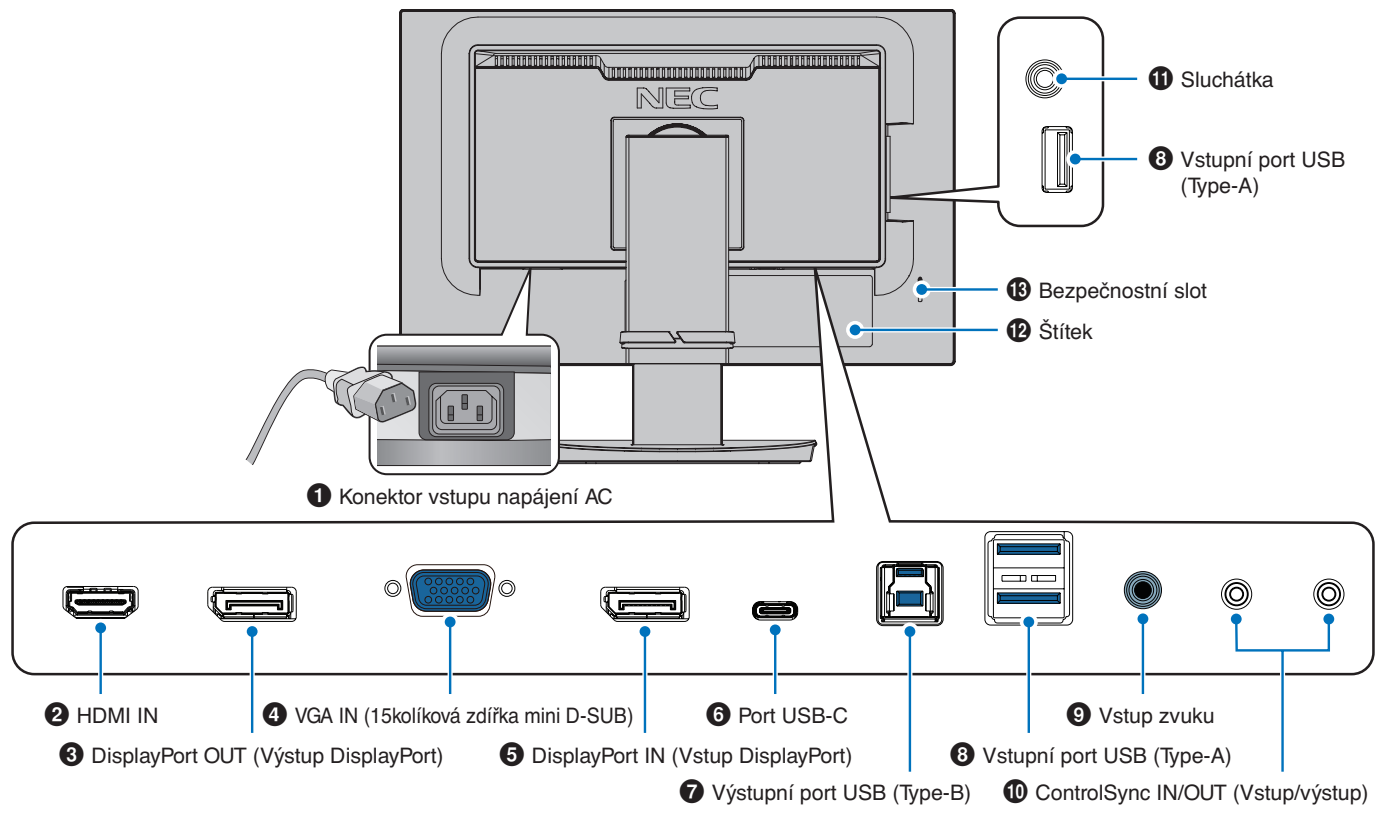

## 1 **Konektor vstupu napájení AC**

Slouží k připojení dodaného napájecího kabelu.

## 2 **HDMI IN (Vstup HDMI)**

Vstup signálu z rozhraní HDMI.

## 3 **DisplayPort OUT (Výstup DisplayPort)**

Výstup signálů z rozhraní DisplayPort. Slouží k připojení ke vstupu DisplayPort jiného monitoru.

## 4 **VGA IN (15kolíková zdířka mini D-SUB)**

Vstup analogových signálů z rozhraní RGB.

## 5 **DisplayPort IN (Vstup DisplayPort)**

Vstup signálů z rozhraní DisplayPort.

## 6 **Port USB-C**

Slouží k připojování externího zařízení, například počítače, které podporuje rozhraní USB Type-C®. Umožňuje nabíjení připojeného zařízení (prostřednictvím funkce USB Power Delivery). Viz strana ["Technické údaje".](#page-36-1)

- **POZNÁMKA: •** Podporuje vstup signálů DisplayPort, jestliže připojené zařízení USB-C umožňuje použití funkce USB Power Delivery.
	- **•** Funguje jako rozbočovač USB.
	- **•** Poskytuje napájení pro připojené zařízení, když je tato funkce povolená v nabídce OSD Kensington.(položka [USB FUNCTIONALITY] (Funkce USB) musí být nastavená na hodnotu [AUTO] (Automaticky) nebo [ON] (Zapnuto)).

## 7 **Výstupní port USB (Type-B)**

Slouží k připojení externího zařízení, například počítače. Používejte tento port k ovládání monitoru z připojeného externího zařízení.

## 8 **Vstupní port USB (Type-A)**

Slouží k připojení zařízení USB. Slouží k připojení externích zařízení, například počítače s podporou rozhraní USB.

## 9 **Audio IN (Vstup zvuku)**

Vstup zvukového signálu z externích zařízení (např. počítače nebo přehrávače).

## 0 **ControlSync IN/OUT**

Slouží k připojení dodaného kabelu ControlSync. Viz [strana](#page-22-1) 21.

## ! **Konektor sluchátek**

Připojení sluchátek.

## @ **Štítek**

## # **Bezpečnostní slot**

Zásuvka zámku zabezpečení a ochrany před krádeží, která je kompatibilní s kabely a zařízeními Kensington. Informace o produktech najdete na webové stránce společnosti

## <span id="page-15-1"></span><span id="page-15-0"></span>**Připojení obrazových vstupů**

- HDMI konektor obrazového a zvukového signálu ve vysokém rozlišení určený k propojení s počítačem, přehrávačem médií, přehrávačem disků Blu-ray, herní konzolí atd.
- DisplayPort konektor obrazového a zvukového signálu ve vysokém rozlišení určený k propojení s počítačem.
- USB-C podporuje vstup DisplayPort s obrazem ve vysokém rozlišení a zvukovým signálem (režim DisplayPort Alt pouze pro připojení USB typu C) z počítače. Tento displej nepodporuje jiné režimy připojení USB Alt typu C, jako například MHL a HDMI. Tento port není určen pro zařízení USB, jako jsou myši, klávesnice nebo paměťová média.

## **Připojení obrazového signálu**

Typ video konektoru, který lze využít k připojení k počítači, závisí na grafické kartě instalované v počítači.

V následující tabulce jsou uvedena běžná nastavení časování signálu z výroby pro jednotlivé typy připojení. Některé grafické karty nemusí se zvoleným typem připojení podporovat požadované rozlišení pro správné zobrazení obrazu. Monitor za účelem správného zobrazení obrazu automaticky přizpůsobí nastavení časovače signálu z výroby.

<Hlavní podporovaná časování>

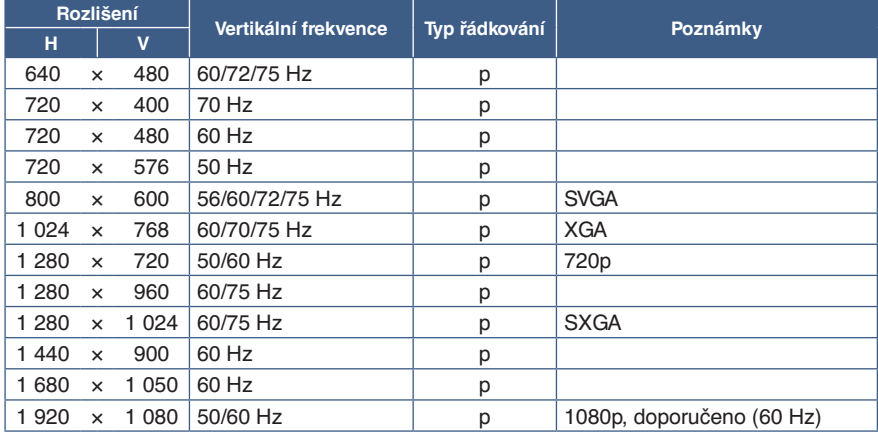

p: Progresivní.

 **POZNÁMKA:**Pokud vyberete rozlišení monitoru, které není nativním rozlišením displeje, textový obsah bude na obrazovce roztažen ve vertikálním nebo horizontálním směru, aby bylo možné obsah v jiném než nativním rozlišení zobrazit na celou obrazovku. Toto roztažení se provádí pomocí technologií interpolovaného rozlišení, které jsou široce využívány v zařízeních s displejem.

## **Připojení k počítači přes rozhraní HDMI**

- Použijte kabel HDMI s logem HDMI.
- Zobrazení signálu po zapnutí počítače může chvíli trvat.
- Některé grafické karty nebo ovladače nemusí obraz zobrazit správně.
- Pokud je monitor zapnut až po zapnutí připojeného počítače, nemusí se na něm někdy zobrazit žádný obraz. V tom případě počítač vypněte a poté znovu zapněte.

## **Připojení počítače prostřednictvím konektoru DisplayPort**

- Použijte kabel DisplayPort s logem kompatibility se standardem DisplayPort.
- Zobrazení signálu po zapnutí počítače může chvíli trvat.
- Pokud připojujete kabel DisplayPort ke komponentě pomocí adaptéru pro převod signálu, je možné, že se obraz neobjeví.
- Některé kabely DisplayPort jsou vybaveny funkcí blokování. Při odpojování tohoto kabelu uvolněte zámek přidržením horního tlačítka.
- Pokud je monitor zapnut až po zapnutí připojeného počítače, nemusí se na něm někdy zobrazit žádný obraz. V tom případě počítač vypněte a poté znovu zapněte.

## **Připojení k počítači pomocí kabelu USB typu C**

- Při použití portu USB-C pro obraz/zvuk používejte kabel USB SuperSpeed (10 Gb/s, USB 3.1 2. gen.) s logem potvrzujícím soulad se specifikacemi rozhraní USB.
- Vysokorychlostní kabely USB (USB 2.0) nebo nabíjecí kabely USB nepodporují přenos obrazu a zvuku.
- Při použití portu USB-C pro obraz/zvuk použijte port počítače s logem potvrzujícím soulad s režimem DP Alt.
- Režim HDMI Alt ani standard MHL nejsou podporovány.
- Při nabíjení baterie počítače (technologie Power Delivery) použijte počítač a kabel s logem potvrzujícím soulad s technologií USB Power Delivery.
- Rozpoznání signálu USB ze strany monitoru může trvat několik sekund. Během rozpoznávání signálu neodpojujte ani nepřipojujte kabel USB.

## **Připojení zařízení USB**

- Rozpoznání vstupu USB ze strany monitoru může trvat několik sekund. Dokud monitor vstup nerozpozná, kabel USB neodpojujte ani jej znovu nepřipojujte.
- Před vypnutím napájení monitoru nebo vypnutím systému Windows® vypněte funkci USB a odpojte zařízení USB od monitoru. Pokud nebude zařízení USB správně odpojeno, může dojít ke ztrátě dat.

# <span id="page-17-1"></span><span id="page-17-0"></span>**Nastavení**

Informace o obsahu balení naleznete na tištěném listu přiloženém v balení.

Dodané příslušenství je závislé na místě dodání monitoru.

## **Připevnění základny k podstavci monitoru LCD:**

- 1. Monitor umístěte obrazovkou dolů na hladký povrch (**obrázek 1**).
- 2. Otočte podstavcem o 90 stupňů dle **obrázku 1**.
	- **A UPOZORNĚNÍ:** Viz část ["UPOZORNĚNÍ 5".](#page-7-1)
- 3. Připevněte základnu k podstavci a utáhněte šroub na spodní straně základny (**obrázek 2**).

 **POZNÁMKA:** Při balení monitoru postupujte opačně.

## **Monitor LCD připojíte k počítači následujícím postupem:**

**POZNÁMKA:** Před instalací si přečtěte část ["Důležité informace" na straně](#page-4-1) 3.

- 1. Vypněte počítač.
- 2. Uchopte monitor po obou stranách, naklopte jej do maximálního úhlu a zvedněte do nejvyšší polohy (**obrázek 3**).

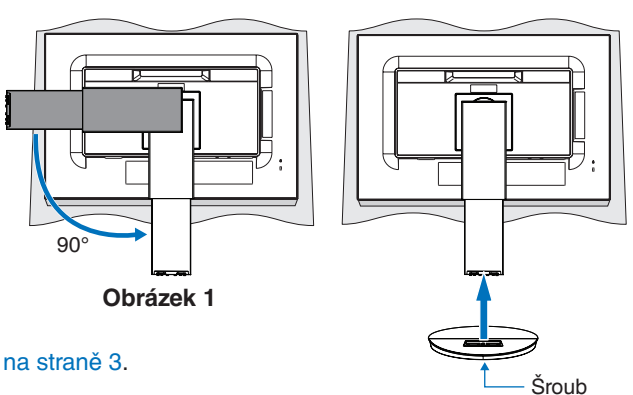

**Obrázek 2**

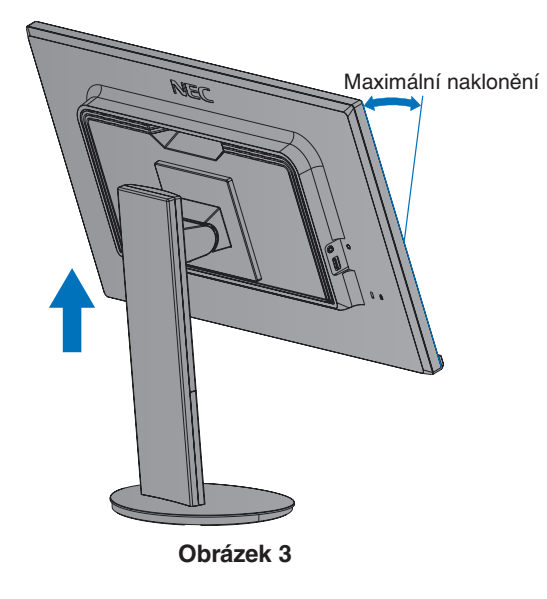

# Česky

## 3. Připojte zařízení k monitoru.

 **POZNÁMKA:** Ujistěte se, že je signální kabel zcela připojen k monitoru i počítači.

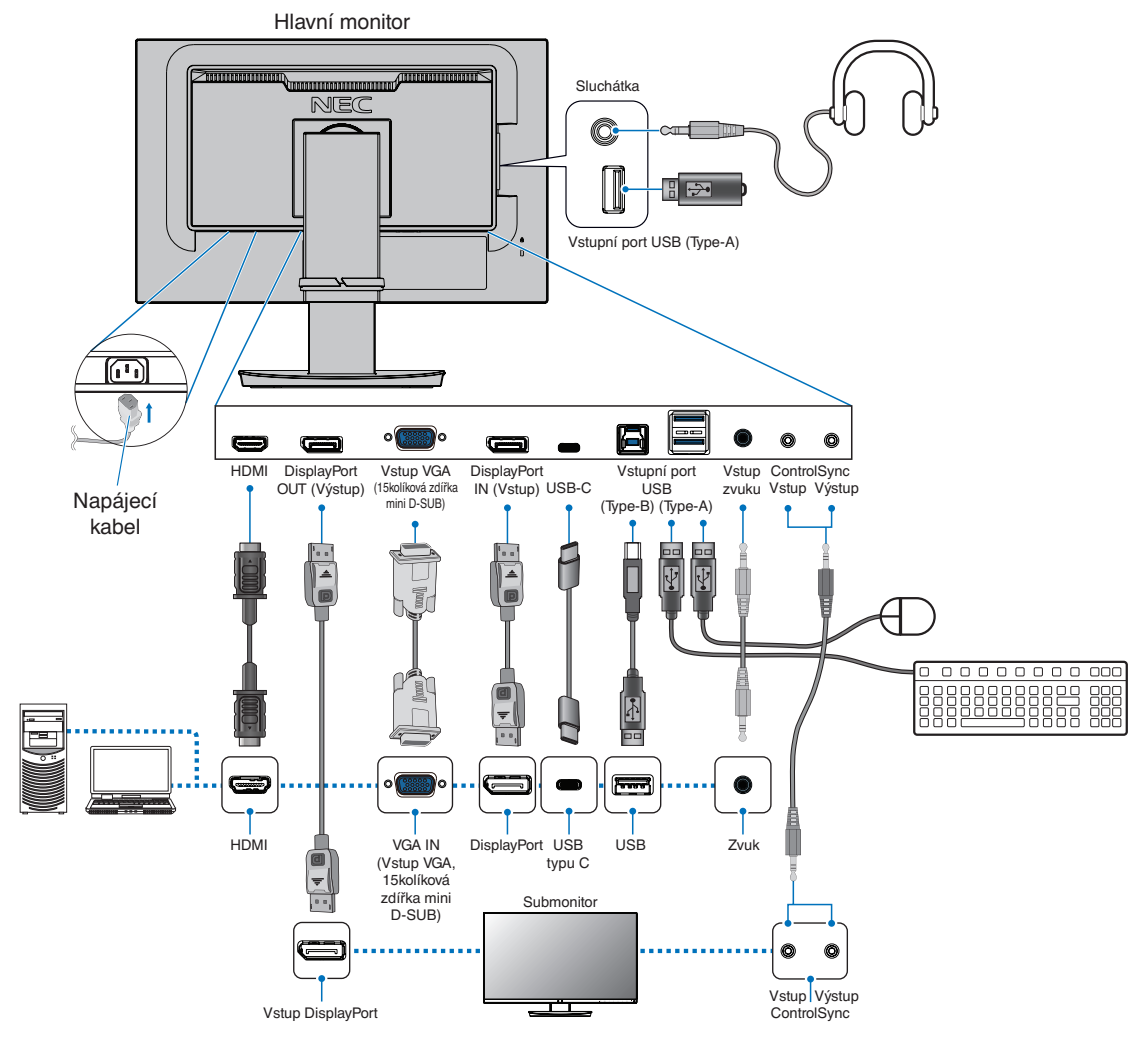

- **POZNÁMKA: •** Při odpojování kabelu DisplayPort uvolněte zámek přidržením tlačítka.
	- **•** Použijte certifikovaný kabel DisplayPort.
		- **•** Použijte vysokorychlostní kabel HDMI s logem HDMI.
- **UPOZORNĚNÍ: •** S tímto výrobkem používejte dodávané předepsané kabely, jinak může docházet k rušení příjmu rozhlasového a televizního signálu. Pokud jde o rozhraní DisplayPort, HDMI, USB a USB-C, používejte pouze stíněný signální kabel. V případě rozhraní 15kolíkového konektoru mini D-Sub použijte stíněný signální kabel s feritovým jádrem. Jiné kabely a adaptéry mohou při používání rušit rozhlasový a televizní signál.
	- Viz část ["UPOZORNĚNÍ 3"](#page-7-2) a ["UPOZORNĚNÍ 9"](#page-7-3).
- **POZNÁMKA: •** Úprava úrovně hlasitosti a také ekvalizéru na jinou než střední pozici může zvýšit výstupní napětí sluchátek, čímž dojde ke zvýšení hladiny akustického tlaku.
	- **•** Nesprávné připojení kabelů může ovlivnit standardní funkci zařízení, snížit kvalitu obrazu nebo způsobit poškození zobrazovacích součástek modulu LCD a/nebo může zkrátit životnost modulu.
	- **•** Nepoužívejte audiokabel zeslabující signál (s vestavěným rezistorem). Zvukový kabel s vestavěným rezistorem zeslabuje zvuk.

4. Umístěte držák kabelů na stojan (**obrázek 4**).

Kabely vložte do držáku kabelů pevně a rovnoměrně.

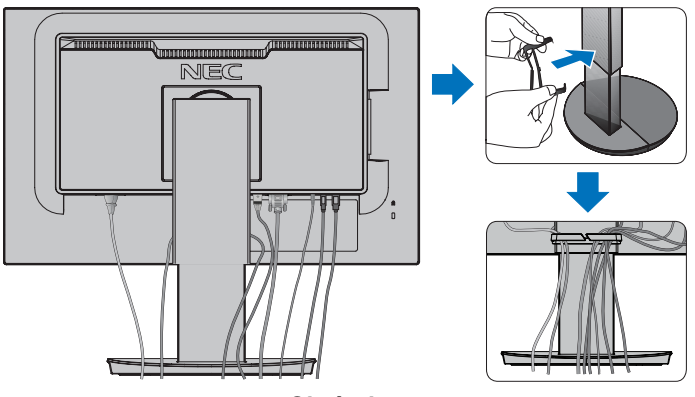

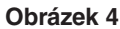

5. Po instalaci kabelů zkontrolujte, zda lze monitor i nadále otáčet, zvedat a sklápět (**obrázek 5** a **obrázek 6**).

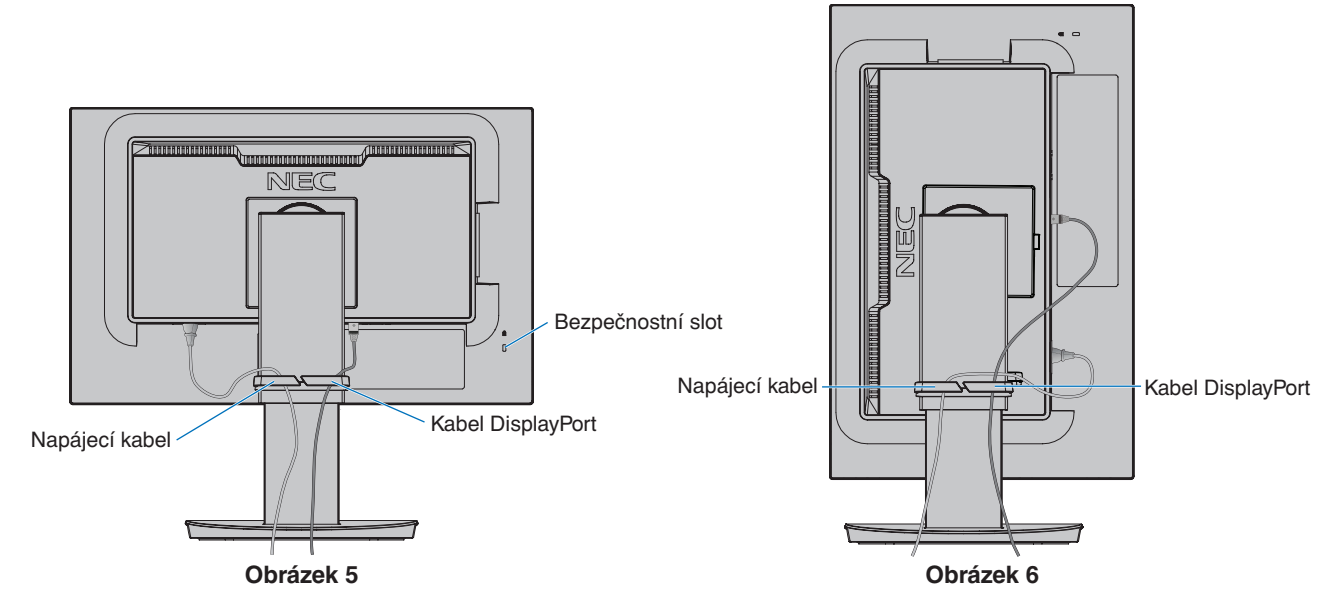

- 6. Připojte napájecí kabel k napájecí zásuvce.
	- **POZNÁMKA: •** V části Upozornění v této příručce naleznete pokyny k výběru správného napájecího kabelu (viz [strana](#page-8-0) 7).
		- Monitoru je nutné zajistit dostatečný elektrický příkon. Viz ["Dodávka napájení"](#page-37-1) v rámci ["Kapitola 4 Technické údaje" na straně](#page-36-1) 35.
- <span id="page-20-0"></span>7. Stisknutím tlačítka  $\Phi$  zapněte monitor a poté zapněte i počítač (obrázek 7).
- 8. Když používáte analogový vstup (VGA), funkce bezdotykového automatického seřízení automaticky při prvotní instalaci zvolí optimální nastavení monitoru. K dalšímu seřízení použijte následující ovládací prvky OSD:
	- [AUTO CONTRAST] (Automatický kontrast)
	- [AUTO ADJUST] (Automatické nastavení)

Úplný popis těchto ovladačů OSD je uveden v kapitole ["Seznam ovládacích prvků nabídky OSD"](#page-39-1) v této uživatelské příručce.

 **POZNÁMKA:** Vyskytnou-li se potíže, nahlédněte do kapitoly Řešení potíží v této uživatelské příručce (viz [strana](#page-29-1) 28).

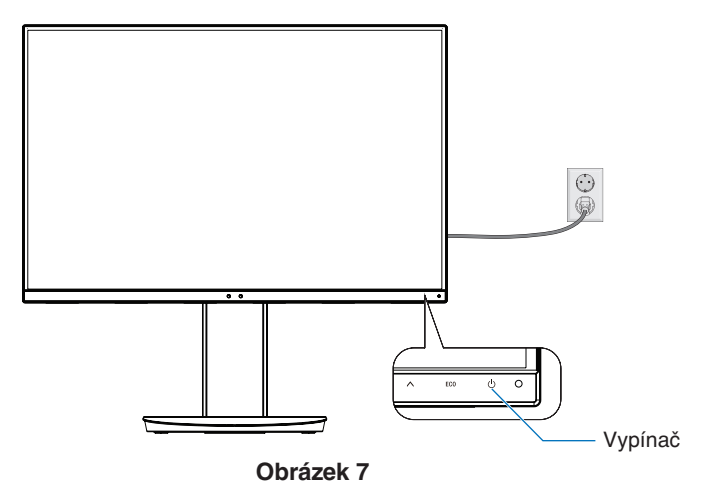

## **Nastavitelný otočný stojan**

Uchopte monitor na obou stranách a podle potřeby upravte pozici obrazovky.

Chcete-li změnit (obrátit) orientaci obrazovky, uchopte monitor po obou stranách, zvedněte jej do maximální výšky a otočte tak, aby se orientace na šířku změnila na orientaci na výšku.

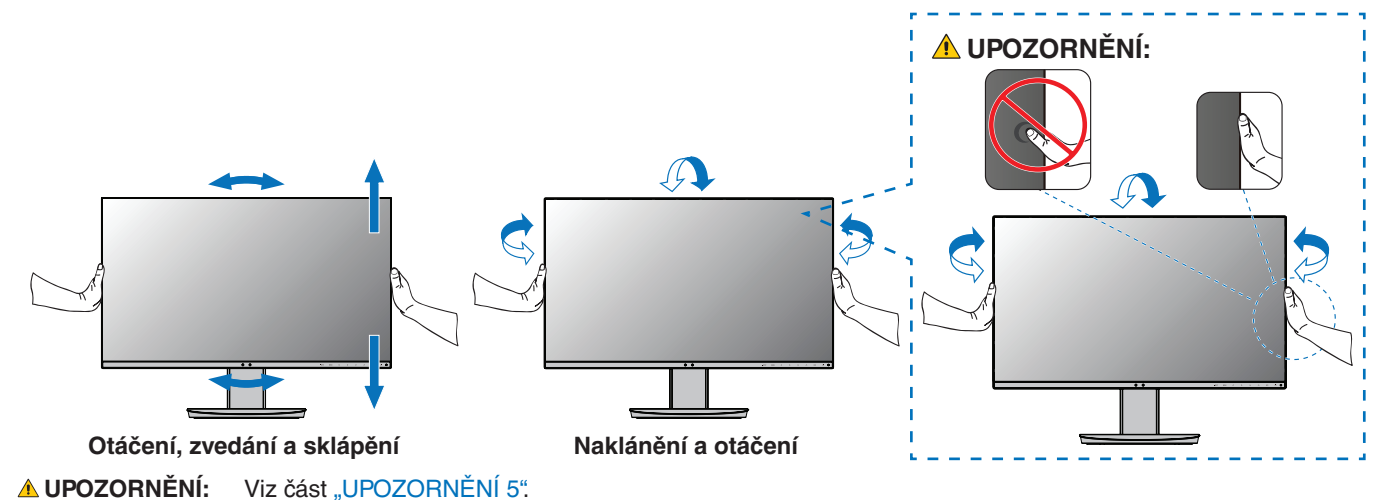

# <span id="page-21-1"></span><span id="page-21-0"></span>**Montáž ohebného ramene**

Tento monitor je navržen k použití s pružným ramenem. Další informace vám poskytne společnost NEC. Postupujte podle pokynů výrobce stojanu displeje. Před montáží odstraňte stojan monitoru.

**A VAROVÁNÍ:** Viz část ["VAROVÁNÍ 8"](#page-6-0). Podrobnosti naleznete v části Technické údaje [strana](#page-36-1) 35.

## **Odebrání stojanu za účelem upevnění monitoru**

 **POZNÁMKA:**Při demontáži stojanu monitoru postupujte opatrně.

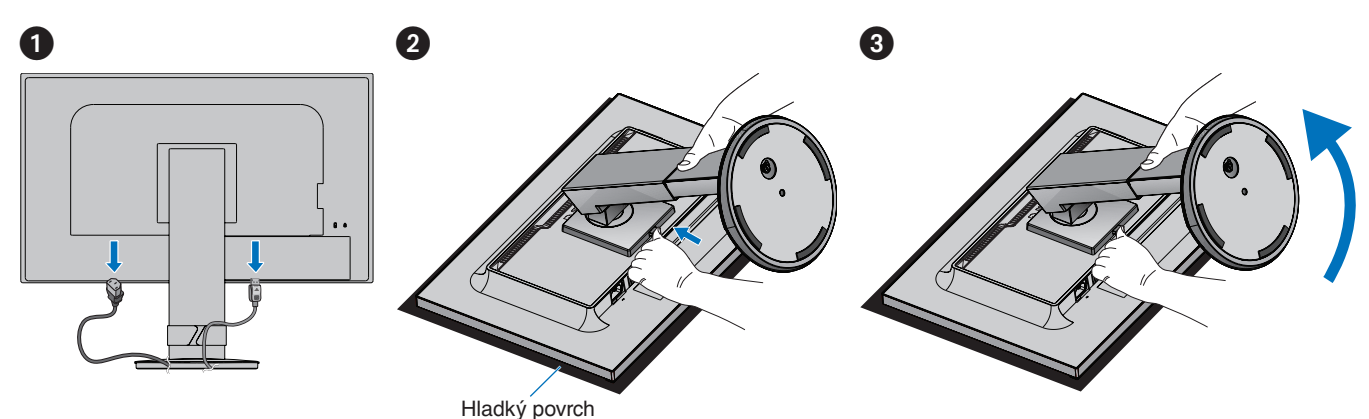

## **Upevnění pružného ramene**

K upevnění ramene monitoru použijte čtyři šroubky vyhovující technickým požadavkům.

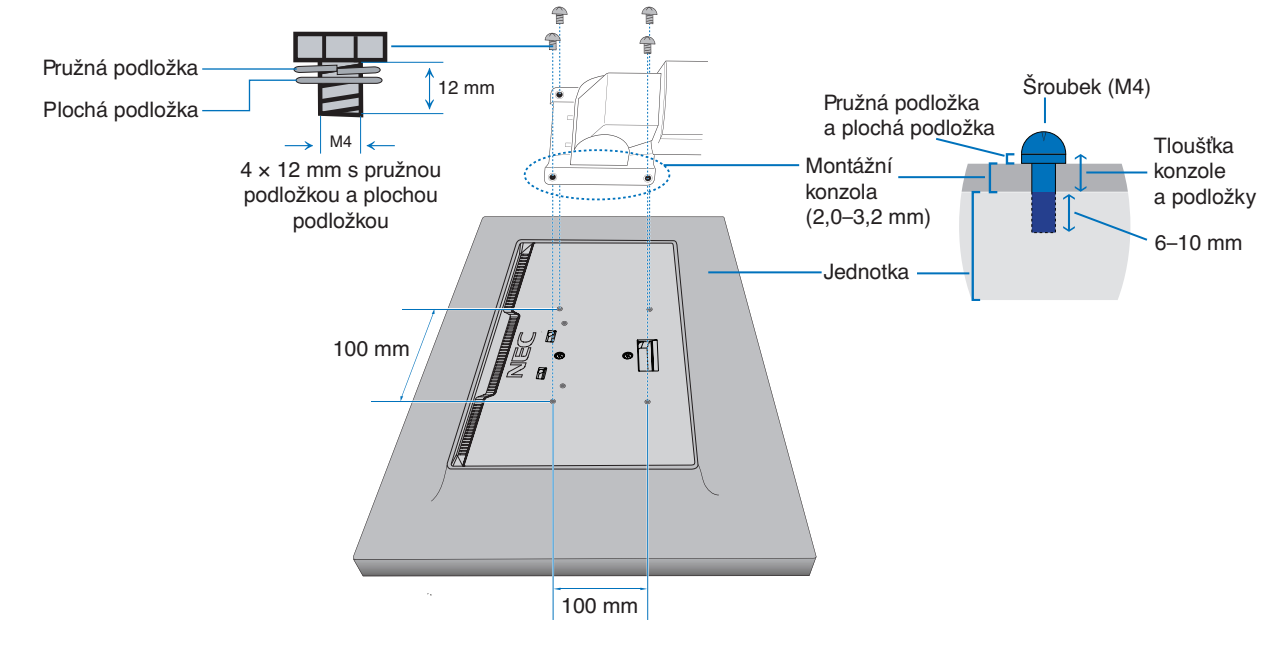

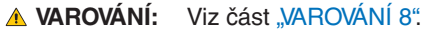

# <span id="page-22-1"></span><span id="page-22-0"></span>**ControlSync**

Funkce ControlSync ovládá současně všechny submonitory připojené k hlavnímu monitoru. Umožňuje také ovládání jednotlivých submonitorů pomocí funkce [INDIVIDUAL ADJUST] (Nastavení jednotlivých monitorů). Prohlédněte si následující obrázek.

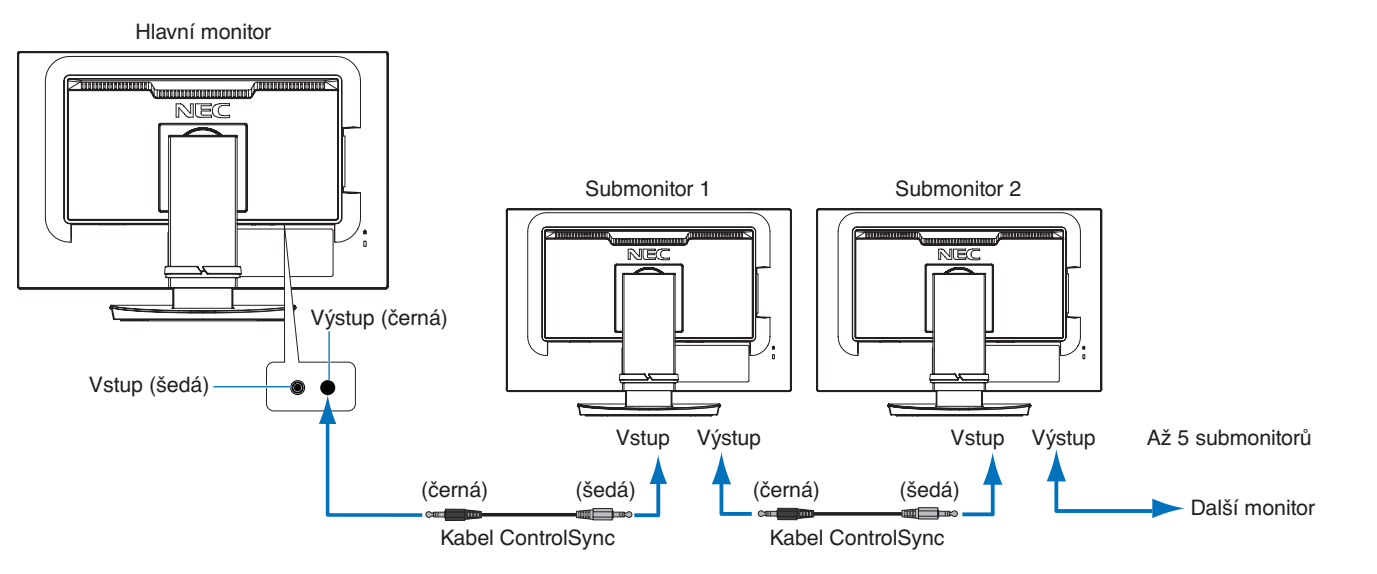

 **POZNÁMKA:**V nabídce OSD submonitoru se vlevo nahoře zobrazí ikona ControlSync. Nepřipojujte porty ControlSync vstup ke vstupu ani výstup k výstupu. Porty ControlSync monitorů musí být připojené způsobem výstup ke vstupu. Nezapojujte monitory do "smyčky" připojením posledního monitoru v sériovém zapojení zpět k hlavnímu monitoru. Vypněte napájení a odpojte napájecí kabely všech monitorů. Připojte kabely ControlSync, pak připojte napájecí kabely a potom zapněte napájení na každém monitoru.

## **Ovládání všech připojených submonitorů (synchronizované ovládání):**

- 1. Připojte kabel ControlSync (průměr 2,5) k portu výstupu ControlSync OUT a portu vstupu ControlSync IN na submonitoru. Pomocí kabelů zapojených do konektorů ControlSync OUT a IN na monitorech je možné propojit až pět monitorů současně.
- 2. Řiďte se kroky postupu pro funkci [DATA COPY] (Kopírování dat) (viz [strana](#page-46-3) 45). Když změníte nastavení hlavního monitoru, změny se automaticky zkopírují a odešlou do připojených submonitorů.

## **Ovládání cílového monitoru (individuální úpravy nastavení):**

- 1. Stisknutím tlačítka MENU (Nabídka) na hlavním monitoru otevřete nabídku OSD.
- 2. Stisknutím tlačítka > otevřete nastavení [MULTI DISPLAY] (Více obrazovek). Po umístění kurzoru na položku [TARGET MONITOR NO.] (Číslo cílového monitoru) se otevře nabídka s čísly submonitorů. Pomoci tlačítek < a > vyberte číslo submonitoru.

Po stisknutí tlačítka INPUT/SELECT (Vstup/Výběr) se u každého submonitoru zobrazí jeho číslo.

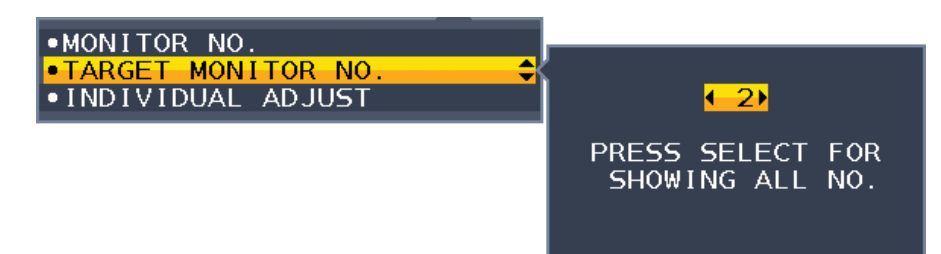

3. Stisknutím tlačítek  $\vee$  a  $\wedge$  vyberte možnost [INDIVIDUAL ADJUST] (Nastavení jednotlivých monitorů) a zvolte hodnotu [ON] (Zapnuto).

Nabídku OSD submonitoru můžete ovládat pomocí ovládacích tlačítek hlavního monitoru.

 **POZNÁMKA:** Funkci [INDIVIDUAL ADJUST] (Nastavení jednotlivých monitorů) zakážete současným stisknutím tlačítka INPUT (Vstup) a MENU (Nabídka).

Ikona ControlSync

### Funkce ControlSync umožňuje ovládat následující nastavení:

<span id="page-23-0"></span>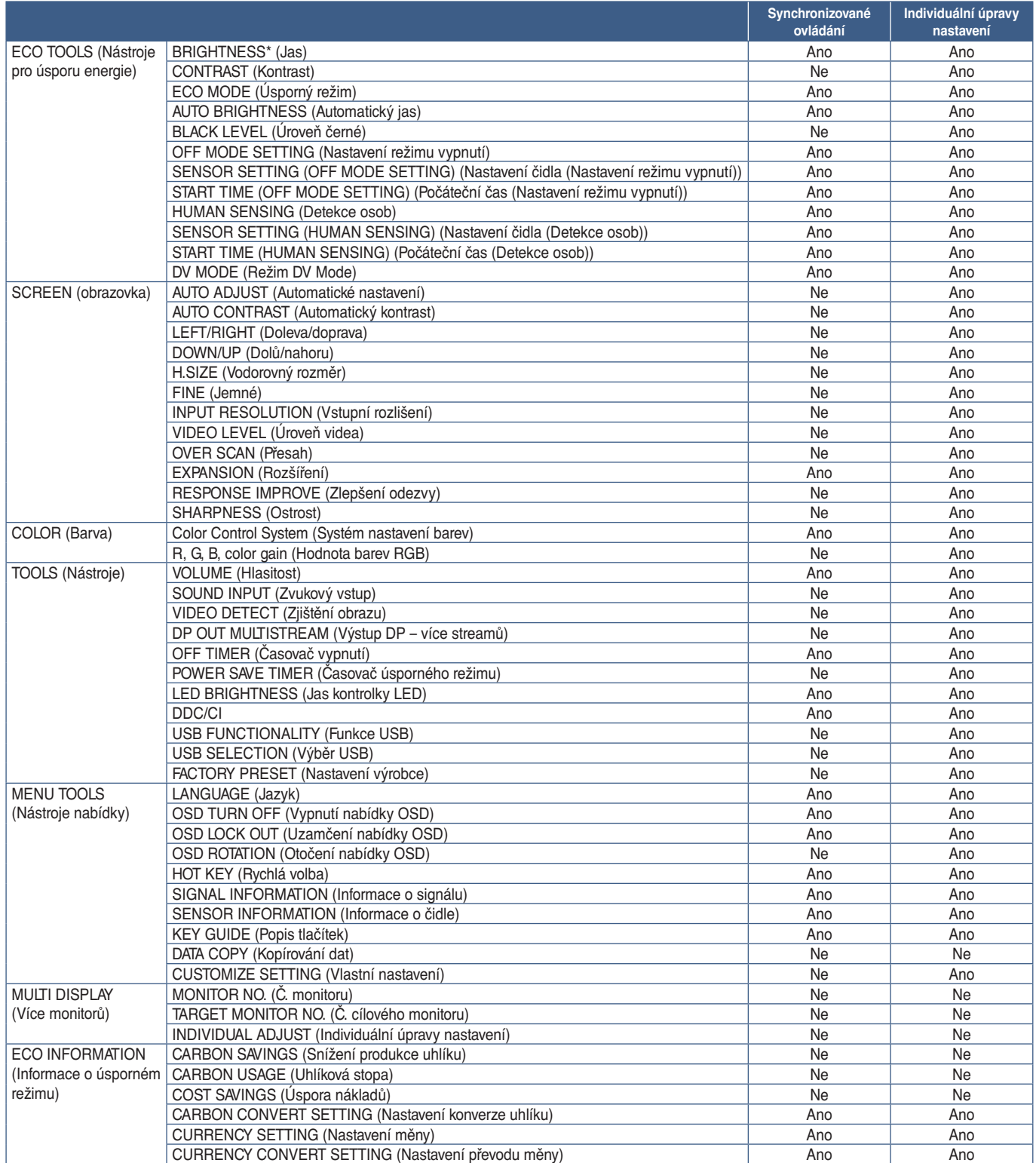

Další nastavení:

Řízení napájení (vypínač)

Čidlo okolního světla

Výsledek čidla detekce osob

Vypnutí zvuku

 **POZNÁMKA:** Aktivní je pouze čidlo detekce osob a čidlo okolního světla hlavního monitoru. Tato čidla ničím nezakrývejte (viz [strana](#page-13-2) 12).

Po připojení všech napájecích kabelů a kabelů ControlSync zkontrolujte vypnutím a opětovným zapnutím napájení hlavního monitoru, zda funguje funkce ControlSync správně.

Konektory ControlSync používejte výhradně ke zde uvedeným účelům.

\* Tato hodnota není přímo upravovanou výstupní hodnotou. Je upravována relativně.

# <span id="page-24-1"></span><span id="page-24-0"></span>**Připojení více monitorů pomocí rozhraní DisplayPort**

Monitory můžete sériově propojit pomocí vstupu/výstupu DisplayPort nebo připojení USB-C na monitorech. Chcete-li používat připojené monitory v režimu MST (Multi-Stream Transport), na každém monitoru je třeba zvolit pro funkci DP OUT MULTISTREAM (Výstup DP – více streamů) nastavení "AUTO" (Automaticky). Jako poslední změňte nastavení monitoru, který se připojuje k počítači.

Pokud monitory nezobrazují obraz, vypněte a znovu zapněte monitor připojený k počítači.

Může být potřeba nakonfigurovat připojení DisplayPort. Podle potřeby změňte nastavení a použijte k tomu tabulku níže.

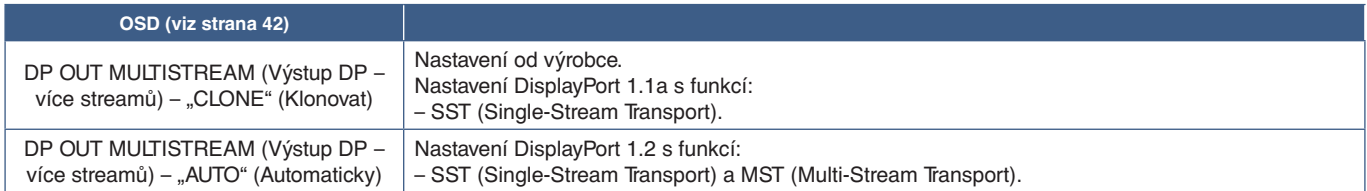

Obraz se nemusí rozšířit v závislosti na nastavení adaptéru displeje v operačním systému připojeného počítače. Nastavení změňte podle uživatelských pokynů pro daný počítač.

 **POZNÁMKA:**K propojení monitorů použijte kabely DisplayPort, které s nimi byly dodány.

Při sériovém zapojení více monitorů důrazně doporučujeme, aby všechny monitory byly stejného typu (stejný model).

Sejměte krytku z konektoru výstupu DisplayPort na monitoru. Podrobné informace vám sdělí dodavatel adaptéru displeje.

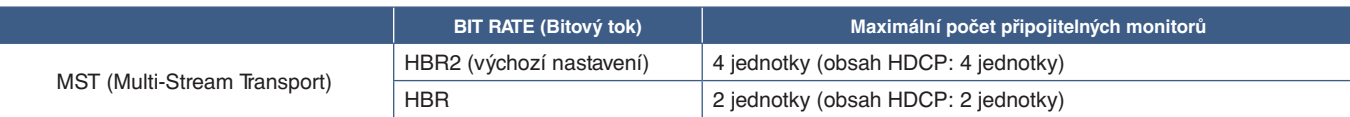

 **POZNÁMKA:**Počet monitorů, které lze zapojit sériově za použití jednoho připojení k počítači, je závislý na možnostech adaptéru displeje a jeho nastavení.

Použijte uživatelské pokyny pro počítač nebo adaptér displeje.

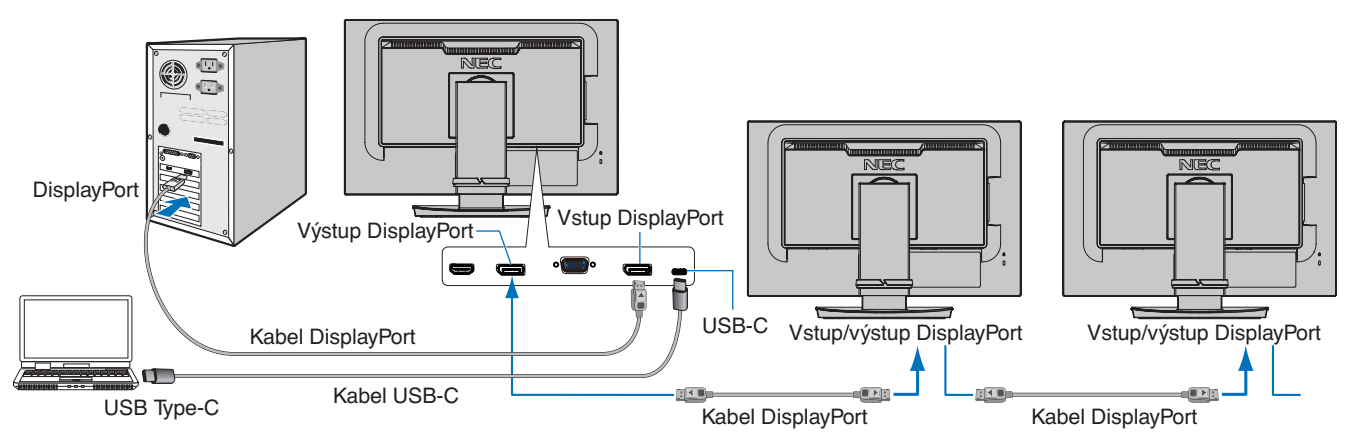

POZNÁMKA: · Když na monitoru není žádný obraz, postupujte podle kroku pro řešení potíží "Obnovení funkce, když se [obraz nezobrazuje" na straně](#page-25-0) 24 a vyberte položku DP VER (Verze rozhraní DP) [1.1].

 **•** Když je zvolena nastavená funkce MST, funkce řízení spotřeby nefunguje v souladu se směrnicí ErP.

 **•** Pokud je na vstup USB-C odeslán signál, který je nad rámec doporučených časování signálu, může se připojit za použití standardu USB2.0, i když je dané zařízení v souladu se standardem rozhraní USB3.1 Gen.1.

V tomto případě se rozbočovač USB při přepínání mezi rozhraním USB3.1 Gen.1 a USB2.0 dočasně odpojí.

 **•** Rozbočovač USB se dočasně odpojí při přepínání z režimu SST (Single-Stream Transport) na režim MST (Multi-Streaming Transport).

Zařízení USB před změnou nastavení odeberte.

Při zobrazování obrazů v rámci více streamů použijte funkci [DP OUT MULTISTREAM] (Výstup DP – více streamů) (viz [strana](#page-43-2) 42).

## <span id="page-25-0"></span>**Obnovení funkce, když se obraz nezobrazuje**

Pokud po nastavení funkce DP OUT MULTISTREAM (Výstup DP – více streamů) není na monitorech žádný obraz, postupujte podle pokynů níže:

- 1. Vypněte počítač.
- 2. Stisknutím tlačítka MENU (Nabídka) otevřete nabídku OSD [NO SIGNAL] (Žádný signál).
- 3. Stisknutím tlačítka V otevřete nabídku [VIDEO INPUT] (Vstup videa).
- 4. Stisknutím tlačítka  $\wedge$  nebo  $\vee$  otevřete nabídku pro přepnutí rozhraní DisplayPort.
- 5. Zvolením položky [DP VER] (Verze rozhraní DP) [1.1] přepněte nastavení DisplayPort.
- 6. Stisknutím tlačítka MENU (Nabídka) zavřete nabídku OSD.
- 7. Zapněte počítač.
- **POZNÁMKA:**Režimy MST (Multi-Stream Transport) a SST (Single-Stream Transport) vyžadují odpovídající adaptér displeje. Ujistěte se, že daný adaptér displeje podporuje režim MST (Multi-Stream Transport). Nastavení změňte podle uživatelských pokynů pro daný počítač.
- **POZNÁMKA:**K propojení monitorů použijte kabely DisplayPort, které s nimi byly dodány.

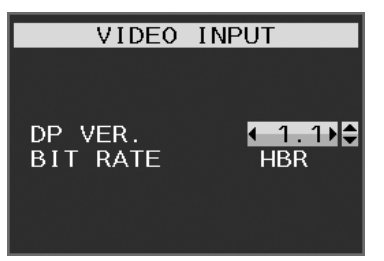

## <span id="page-26-0"></span>**V této kapitole jsou uvedeny tyto informace:**

- > ["Použití ovládacích prvků nabídky OSD" na straně](#page-27-1) 26
- > ["Změna vstupu" na straně](#page-28-1) 27
- > ["Signalizace funkce řízení spotřeby pomocí kontrolky LED" na straně](#page-28-2) 27

# <span id="page-27-1"></span><span id="page-27-0"></span>**Použití ovládacích prvků nabídky OSD**

## **Ovládací tlačítko nabídky OSD na přední straně monitoru má následující funkce:**

• Nabídku OSD otevřete stisknutím tlačítka MENU (nabídka).

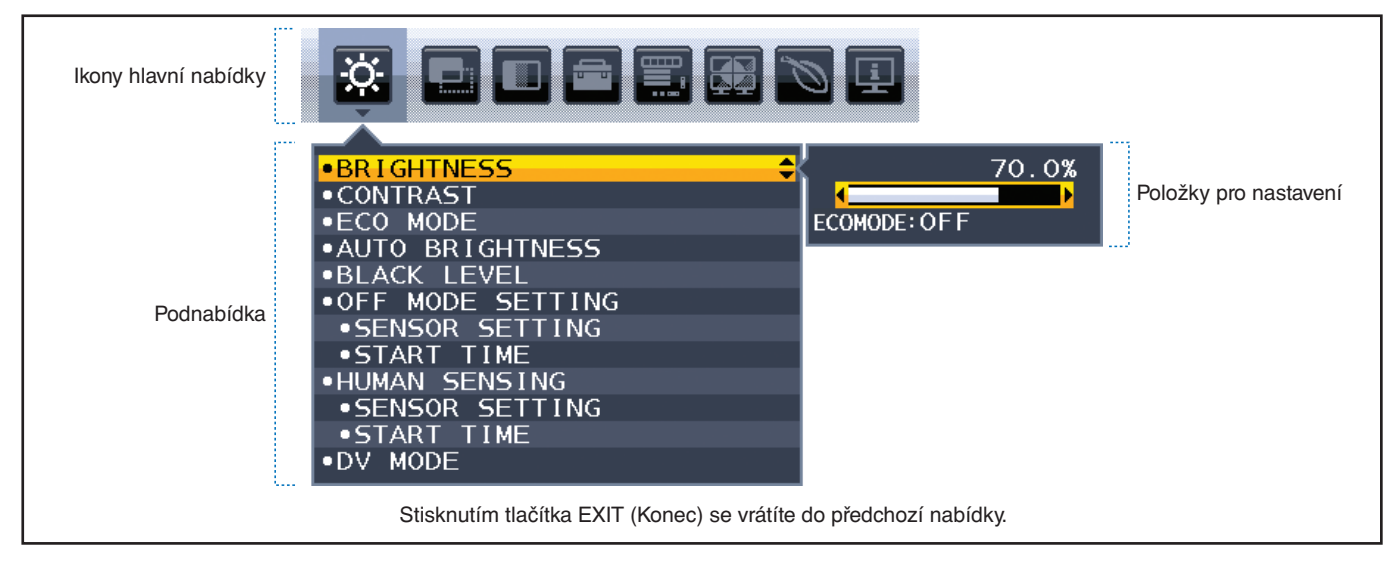

Níže je uveden stručný přehled umístění jednotlivých nastavení v rámci nabídek. Tabulky obsahující všechny možnosti dostupné v nabídce OSD naleznete v části ["Dodatek A Seznam ovládacích prvků nabídky OSD" na straně](#page-39-1) 38.

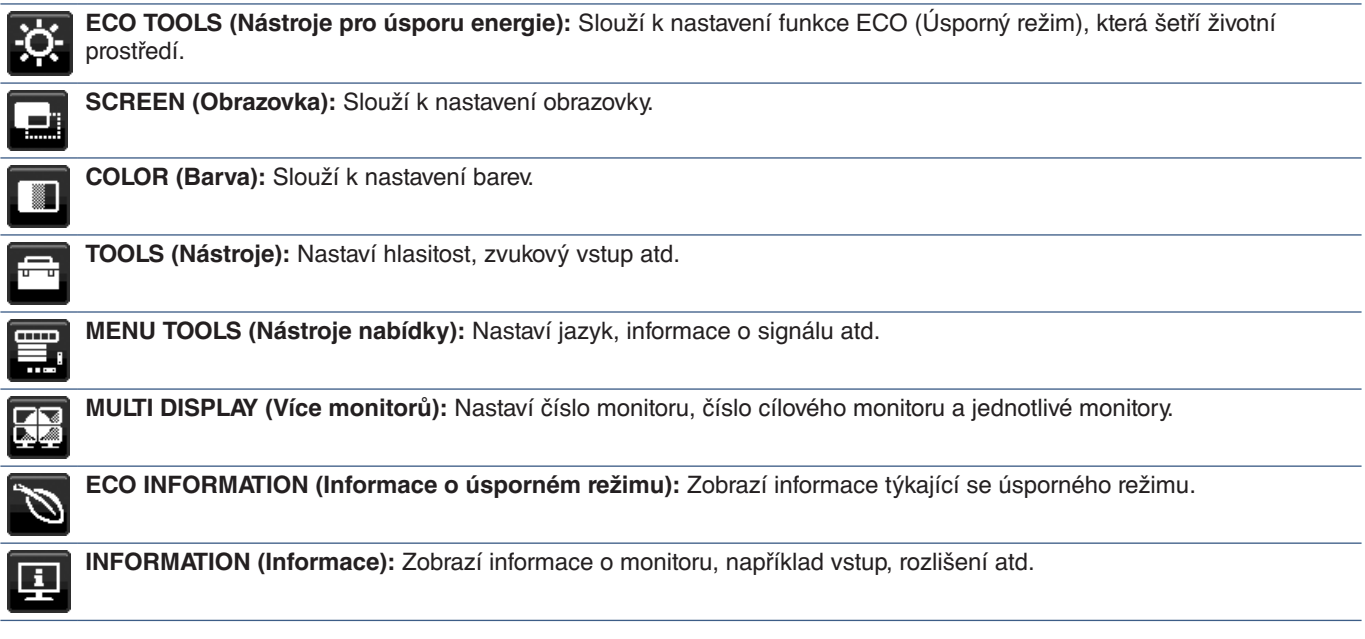

# <span id="page-28-1"></span><span id="page-28-0"></span>**Změna vstupu**

## **Změna vstupu**

Vstupní signál změníte stisknutím tlačítka **Input** (Vstup).

## **Obsah chráněný technologií HDCP**

HDCP je systém zabraňující nelegálnímu kopírování obrazových dat přenášených prostřednictvím digitálního signálu. Pokud materiál není možné zobrazit přes digitální vstupy, nemusí to nutně znamenat, že monitor nefunguje správně. V případě implementace ochrany HDCP nemusí být zobrazen určitý obsah chráněný technologií HDCP, a to z důvodu rozhodnutí/ záměru společenství HDCP (Digital Content Protection, LLC). Video obsah chráněný technologií HDCP je obvykle používán u komerčních disků Blu-ray a DVD, v televizním vysílání a u mediálních streamovacích služeb.

# <span id="page-28-2"></span>**Signalizace funkce řízení spotřeby pomocí kontrolky LED**

Funkce řízení spotřeby dokáže ušetřit energii automatickým snížením spotřeby monitoru, pokud není po určitou dobu použita myš ani klávesnice.

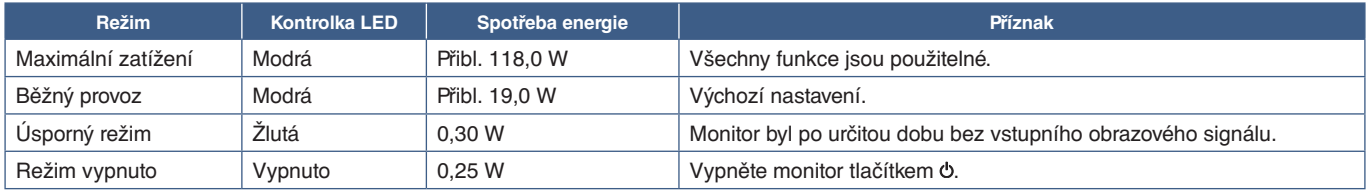

 **POZNÁMKA: •** Spotřeba energie závisí na nastavení nabídky OSD a na tom, jaká zařízení jsou k monitoru připojená.

 **•** Tato funkce funguje s počítači, které podporují funkci řízení spotřeby displejů DPM (Display Power Management) schválenou konsorciem VESA.

## <span id="page-29-1"></span><span id="page-29-0"></span>**V této kapitole jsou uvedeny tyto informace:**

- > "Potíže s obrazem a [obrazovým signálem" na straně](#page-30-1) 29
- > ["Hardwarové potíže" na straně](#page-31-1) 30
- > ["Dosvit obrazu" na straně](#page-33-1) 32
- > ["Funkce detekce osob" na straně](#page-34-1) 33
- > ["Použití funkce Auto Brightness \(Automatický jas\)" na straně](#page-35-1) 34

## <span id="page-30-1"></span><span id="page-30-0"></span>**Není obraz**

- Ujistěte se, že je signální kabel zcela připojen k monitoru i počítači.
- Ujistěte se, že je grafická karta zcela usazena na svém místě.
- Ujistěte se, že není připojen žádný převodní adaptér DisplayPort. Monitor nepodporuje převodní adaptér DisplayPort.
- Ověřte, že je počítač i monitor zapnutý.
- Monitor může být v úsporném režimu. Monitor automaticky přejde do pohotovostního režimu po uplynutí přednastavené doby od ztráty obrazového signálu. Stiskněte tlačítko  $\Phi$  na monitoru.
- Zkontrolujte, zda na grafické kartě nebo v používaném systému bylo zvoleno podporované rozlišení. V případě pochybností si potřebné informace o změně rozlišení vyhledejte v uživatelské příručce ke grafickému ovladači nebo systému.
- Zkontrolujte monitor a grafickou kartu s ohledem na kompatibilitu a doporučená nastavení.
- Zkontrolujte, zda nejsou kolíky konektoru signálního kabelu zdeformované nebo zatlačené dovnitř.
- Ujistěte se, že připojené zařízení odesílá signál do monitoru.
- Pokud přední indikátor LED bliká tmavě modře, zkontrolujte stav režimu [OFF MODE SETTING] (Nastavení režimu vypnutí) (viz [strana](#page-40-1) 39) nebo funkci [HUMAN SENSING] (Detekce osob) (viz [strana](#page-41-1) 40).
- Při použití kabelu USB typu C pro připojení počítače k monitoru zkontrolujte, zda je port připojeného počítače v souladu s režimem DisplayPort Alt.
- Při použití kabelu USB typu C pro připojení počítače k monitoru zkontrolujte, zda je daný kabel USB typu C v souladu s požadavky rozhraní USB SuperSpeed (10 Gb/s, USB 3.1 2. gen.).

### **Vybrané rozlišení není zobrazeno správně**

Při výběru příliš vysokého nebo příliš nízkého rozlišení se zobrazí okno "OUT OF RANGE" (Mimo rozsah). V připojeném počítači nastavte podporované rozlišení.

### Obraz je nestálý, nezaostřený nebo "plave"

- Ujistěte se, že je signální kabel zcela připojen k monitoru i počítači.
- Pomocí ovládacích prvků na obrazovce Image Adjust (Seřízení obrazu) zaostřete a seřiďte obraz doladěním v nabídce [FINE] (Jemné ladění).
	- Při změně režimu zobrazení bude možná třeba znovu upravit nastavení OSD Image Adjust (Seřízení obrazu).
- Ověřte kompatibilitu a doporučená časování signálu u monitoru a grafické karty.
- Je-li obraz zkreslený, změňte video režim na neprokládaný a použijte obnovovací kmitočet 60 Hz.

## **Obraz není jasný**

- Pokud jas kolísá, ujistěte se, že je v nabídce [DV MODE] (Režim DV) zvolena možnost [STANDARD] (Standardní).
- Ověřte, zda jsou vypnuty funkce [ECO MODE] (Úsporný režim) a [AUTO BRIGHTNESS] (Automatický jas).
- Pokud je jas proměnlivý, ověřte, že je vypnuta funkce [AUTO BRIGHTNESS] (Automatický jas).
- Ujistěte se, že je signální kabel zcela připojen k monitoru i počítači.
- Ke snížení jasu displeje dochází z důvodu dlouhodobého používání nebo extrémního chladu.
- Při používání vstupu HDMI změňte nastavení funkce [VIDEO LEVEL] (Úroveň videa).

## **Zobrazený obraz nemá správnou velikost**

- Pomocí ovládacích prvků Image Adjust (Seřízení obrazu) zvětšete nebo zmenšete velikost obrazu.
- Ujistěte se, že byla pro grafickou kartu v používaném systému zvolena hlavní podporovaná časování. (Informace o podporovaném rozlišení a změně nastavení najdete v příručce k systému nebo grafické kartě.)
- Při používání vstupu HDMI změňte nastavení funkce [OVER SCAN] (Přesah).

## <span id="page-31-0"></span>**Změna jasu v průběhu času**

- V nabídce [AUTO BRIGHTNESS] (Automatický jas) zvolte hodnotu [OFF] (Vypnuto) a upravte [BRIGHTNESS] (Jas).
- V nabídce [DV MODE] (Režim DV) zvolte hodnotu [STANDARD] (Standardní) a upravte [BRIGHTNESS] (Jas).

 **POZNÁMKA:**Pokud je funkce [AUTO BRIGHTNESS] (Automatický jas) nastavena na hodnotu [ON] (Zapnuto), monitor automaticky přizpůsobí jas okolnímu prostředí. Pokud se změní jas okolního prostředí, změní se také nastavení monitoru. Pokud v nabídce [DV MODE] (Režim DV) vyberete možnost [DYNAMIC] (Dynamický), jas se upraví automaticky podle video signálu.

## **Zobrazená nabídka OSD je otočená**

• Zkontrolujte nastavení [OSD ROTATION] (Otočení nabídky OSD).

## **Žádný obraz při použití konfigurace s více monitory**

- Ujistěte se, že je rozlišení nižší než doporučené nastavení rozlišení.
- Ujistěte se, že daná grafická karta podporuje režim MST (Multi-Stream Transport).
- Počet monitorů zapojených sériově pomocí režimu SST (Single-Stream Transport) je závislý na omezení obsahu HDCP.
- Monitory je potřeba zapojit pomocí dodaného kabelu DisplayPort.

# <span id="page-31-1"></span>**Hardwarové potíže**

## **Tlačítko nereaguje**

• Vypojte napájecí kabel monitoru ze zásuvky. Monitor se vypne a resetuje.

## **Indikátor na monitoru nesvítí (modře ani oranžově)**

- Ujistěte se, že je napájecí kabel správně připojen k monitoru i k elektrické zásuvce a je zapnutý hlavní vypínač na monitoru.
- Zvyšte hodnotu nastavení [LED BRIGHTNESS] (Jas kontrolky LED).

## **Žádný obraz**

- Není-li na obrazovce žádný obraz, monitor vypněte a znovu zapněte stisknutím tlačítka  $\Phi$ .
- Stisknutím klávesy na připojené klávesnici nebo použitím připojené myši se ujistěte se, že počítač není v režimu úspory energie.
- Některé grafické karty při použití rozhraní DisplayPort neodesílají video signál na výstup v režimech nízkého rozlišení, když monitor vypnete a opět zapnete nebo odpojíte a znovu připojíte napájecí kabel.
- Při používání vstupu HDMI změňte nastavení funkce [OVER SCAN] (Přesah).
- Ujistěte se, že je pro funkci [VIDEO DETECT] (Zjištění obrazu) vybráno nastavení [NONE] (Žádné).
- Ujistěte se, že je pro funkci [USB FUNCTIONALITY] (Funkce USB) vybráno nastavení [ON] (Zapnuto) nebo [AUTO] (Automaticky).

## **Není slyšet zvuk**

- Zkontrolujte, zda je správně připojen kabel reproduktoru.
- Zkontrolujte, zda není aktivována funkce [MUTE] (Ztlumení zvuku).
- Zkontrolujte, zda není parametr [VOLUME] (Hlasitost) nastaven na minimum.
- Zkontrolujte, zda počítač podporuje přenos zvukového signálu prostřednictvím rozhraní DisplayPort, HDMI nebo USB-C.
- Při použití rozhraní DisplayPort, HDMI nebo USB-C zkontrolujte zvolené nastavení [SOUND INPUT] (Zvukový vstup).

## **Rozbočovač USB nefunguje**

- Zkontrolujte, zda je kabel USB řádně připojen. Přečtěte si uživatelskou příručku k zařízení USB.
- Zkontrolujte, zda je vstupní port USB na monitoru propojen s výstupním portem USB na počítači a zda je počítač zapnutý.
- Zkontrolujte, zda je kabel USB-C správně připojený.
- Zkontrolujte nastavení [USB SELECTION] (Výběr USB).
- Vypněte a znovu zapněte hlavní vypínač.

## **Čidlo detekce osob není funkční**

- Ujistěte se, že se před čidlem detekce osob nenachází žádný předmět.
- Ujistěte se, že před monitorem není žádné zařízení, které vyzařuje infračervené paprsky.

## **Funkce ControlSync nefunguje**

- Ujistěte se, že je kabel ControlSync správně připojený.
- Ujistěte se, že kabel ControlSync není připojený ve smyčce.
- Hlavní monitor musí být připojený jen ke konektoru s výstupem ControlSync.
- Používejte dodané kabely ControlSync.
- Prostřednictvím rozhraní ControlSync můžete připojit až 5 submonitorů.

## **Zařízení USB Type-C nefunguje**

## **V nabídce OSD se zobrazila zpráva "Warning: Remove USB-C cable" (Varování: Odpojte kabel USB-C).**

• Monitor zjistil na portu USB-C abnormální napětí nebo proud. Ihned kabel USB-C odpojte.

## **Není obraz**

- Ujistěte se, že je pro funkci [USB FUNCTIONALITY] (Funkce USB) vybráno nastavení [ON] (Zapnuto) nebo [AUTO] (Automaticky).
- Zkontrolujte, zda připojené zařízení USB-C podporuje režim DisplayPort Alt při použití rozhraní USB Type-C.
- Zkontrolujte, zda je použitý kabel USB Type-C v souladu s technologií USB 3.1 1. generace nebo 2. generace.

## **Nabíjení se nespustilo nebo je nestabilní.**

- Ujistěte se, že je pro funkci [USB FUNCTIONALITY] (Funkce USB) vybráno nastavení [ON] (Zapnuto) nebo [AUTO] (Automaticky).
- Zkontrolujte, zda je použité zařízení USB-C v souladu s technologií USB Power Delivery.
- Zkontrolujte, zda je použitý kabel USB-C v souladu s technologií USB Power Delivery.
- Na portu USB-C mohlo dojít ke vzniku přepětí nebo nadproudu. Ihned odpojte kabel USB-C.
- Pokud potíže přetrvávají, vytáhněte zástrčku napájecího kabelu monitoru ze síťové zásuvky a poté odpojte kabel USB-C. Znovu připojte napájecí kabel a poté kabel USB-C.

# <span id="page-33-1"></span><span id="page-33-0"></span>**Dosvit obrazu**

U displejů na bázi technologie LCD se může projevit dosvit obrazu. Dosvitem obrazu se označuje zbytkový obraz ("duch") předchozího obrazu, který zůstane viditelný na obrazovce. Na rozdíl od monitorů CRT není dosvit obrazu na monitorech LCD trvalý, přesto však doporučujeme, aby na monitoru nebyl zobrazen statický obraz po dlouhou dobu.

Chcete-li zmírnit dosvit obrazu, vypněte monitor na stejně dlouhou dobu, po jakou byl poslední obraz zobrazen. Jestliže byl například obraz na obrazovce hodinu a zůstal po něm zbytkový obraz, znovu vypněte monitor na jednu hodinu, aby obraz zmizel.

 **POZNÁMKA:**Stejně jako u všech osobních zobrazovacích zařízení doporučuje společnost NEC DISPLAY SOLUTIONS pravidelné používání spořičů obrazovky při nečinnosti a vypnutí monitoru v době, kdy se nepoužívá.

# <span id="page-34-1"></span><span id="page-34-0"></span>**Funkce detekce osob**

Funkce detekce osob snižuje spotřebu tím, že zjišťuje pohyb osoby.

Funkce [HUMAN SENSING] (Detekce osob) má dvě nastavení:

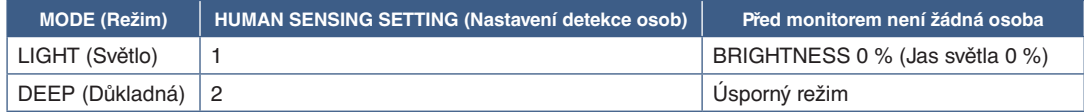

## **Obrázek znázorňující chování funkce detekce osob**

- A. Když čidlo nezjistí před monitorem žádnou osobu, monitor zůstane zapnutý po dobu nastavenou pomocí funkce [HUMAN SENSING] (Detekce osob) → [START TIME] (Počáteční čas) (viz [strana](#page-41-2) 40).
- B. Po uplynutí nastavené doby za stavu, kdy není zjištěna žádná osoba, se na obrazovce monitoru zobrazí upozornění. Obrazovku s upozorněním můžete nastavit pomocí položky [SENSOR INFORMATION] (Informace o čidle) (viz [strana](#page-46-4) 45).

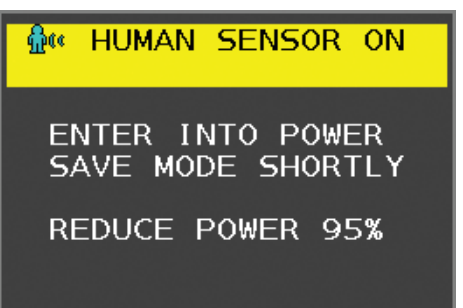

- C. Jakmile se toto upozornění zobrazí a pro funkci [HUMAN SENSING] (Detekce osob) je zvoleno nastavení [LIGHT] (Základní), obrazovka monitoru postupně ztmavne až na úroveň jasu 0 %. Pokud je pro funkci [HUMAN SENSING] (Detekce osob) zvoleno nastavení [DEEP] (Důkladná), monitor přejde do úsporného režimu.
- D. Když čidlo zjistí, že se osoba vrátila, monitor se automaticky přepne z úsporného režimu do běžného režimu.

 **POZNÁMKA:**Pokud je pro funkci [HUMAN SENSING] (Detekce osob) zvoleno nastavení [LIGHT] (Základní), jas obrazovky monitoru se postupně zvýší až na původní hodnotu jasu.

E. V monitoru se obnoví běžný režim.

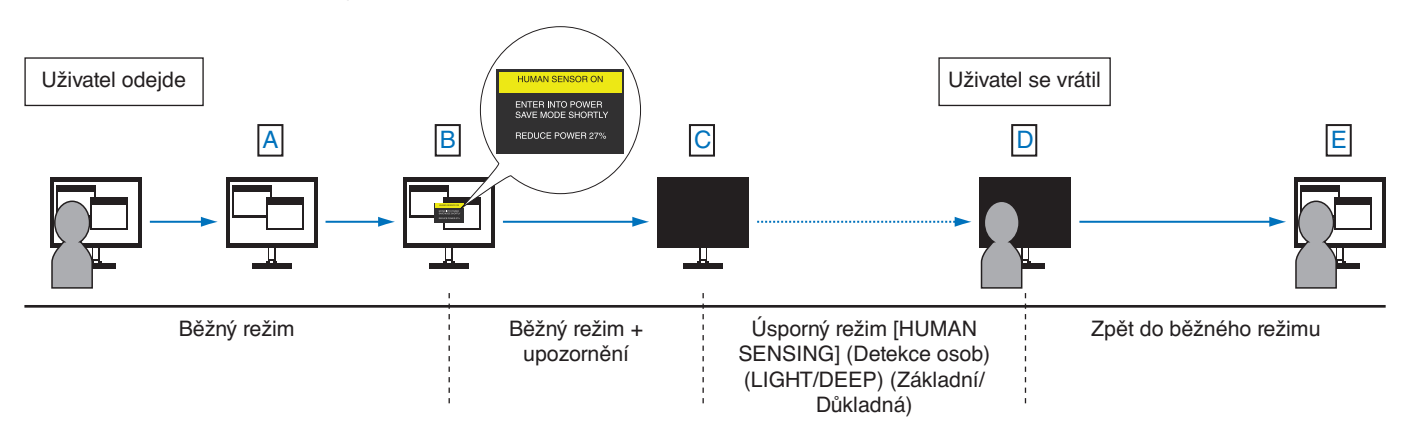

# <span id="page-35-1"></span><span id="page-35-0"></span>**Použití funkce Auto Brightness (Automatický jas)**

Jas displeje lze v závislosti na světelných podmínkách v místnosti zvýšit nebo snížit. Pokud je místnost jasně osvětlená, jas displeje se zvýší. Pokud je místnost tmavá, jas displeje se sníží. Tato funkce šetří zrak uživatele, který bývá nadměrně namáhán, pokud je jas příliš vysoký.

## **SETUP (Nastavení)**

Následující postup slouží k volbě rozsahu jasu, který bude na monitoru použit při aktivaci funkce [AUTO BRIGHTNESS] (Automatický jas).

1. Nastavení jasu pro jasnou místnost. Jedná se o maximální hladinu jasu monitoru po dosažení vysokých světelných podmínek v místnosti. Toto nastavení použijte, pokud je v místnosti velmi jasno.

V nabídce [AUTO BRIGHTNESS] (Automatický jas) vyberte nastavení [ON] (Zapnuto) (**obrázek 1**). Potom pomocí tlačítek na přední straně posuňte ukazatel na nastavení [BRIGHTNESS] (Jas). Vyberte požadovanou úroveň jasu (**obrázek 2**).

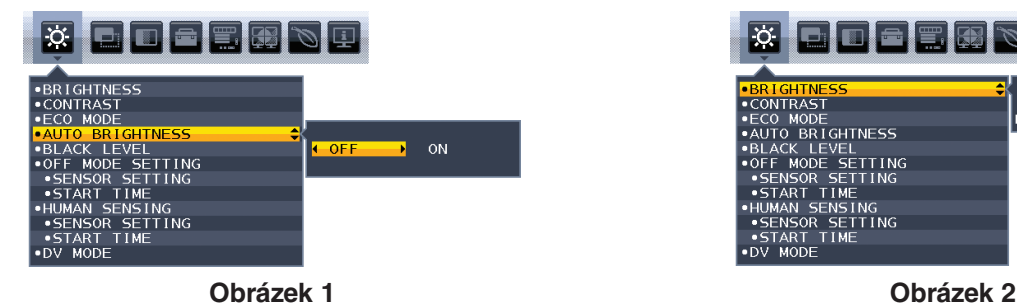

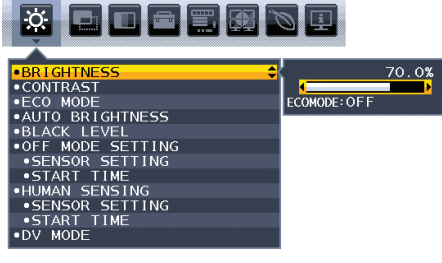

2. Nastavení jasu pro tmavou místnost. Jedná se o minimální hladinu jasu monitoru po dosažení nízkých světelných podmínek v místnosti. Při nastavování této položky je nutné, aby světlo v místnosti dosahovalo požadované nejnižší úrovně.

Potom pomocí tlačítek na přední straně posuňte ukazatel na nastavení [BRIGHTNESS] (Jas). Vyberte požadovanou úroveň jasu (**obrázek 3**).

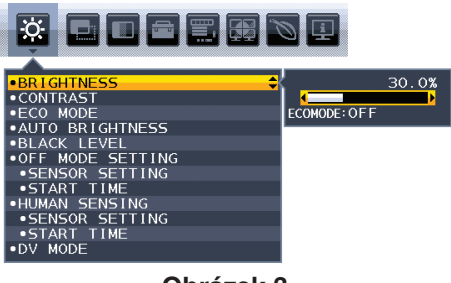

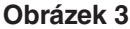

Po aktivaci funkce [AUTO BRIGHTNESS] (Automatický jas) se bude jas obrazu automaticky přizpůsobovat aktuálním světelným podmínkám v místnosti (**obrázek 4**).

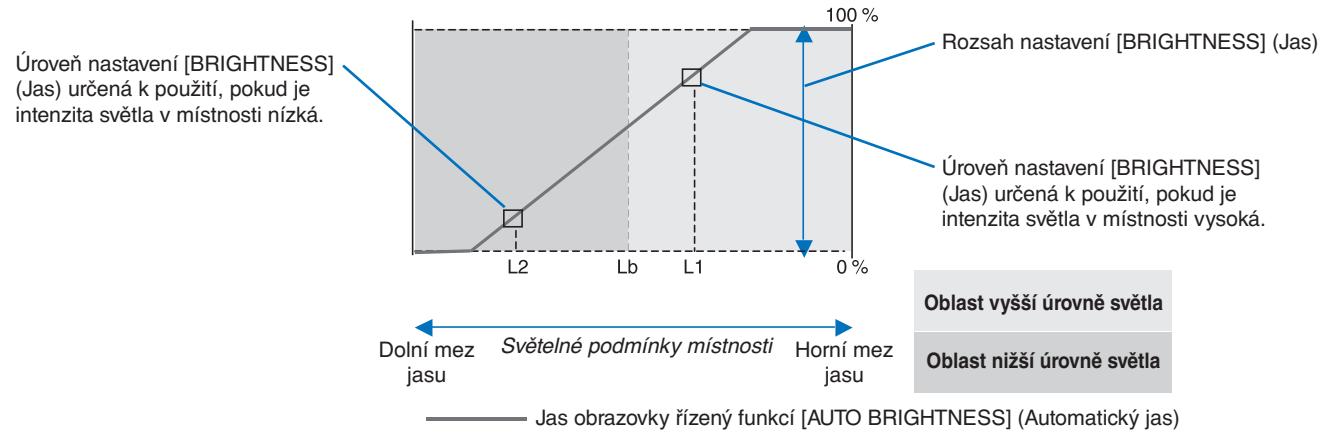

**Obrázek 4**

Lb: Hranice mezi oblastmi nižší a vyšší úrovně světla v místnosti nastavená výrobcem

- L1: Úroveň nastavení [BRIGHTNESS] (Jas) určená k použití, pokud je intenzita světla v místnosti vysoká (L1>Lb).
- L2: Úroveň nastavení [BRIGHTNESS] (Jas) určená k použití, pokud je intenzita světla v místnosti nízká (L2<Lb).

L1 a L2 jsou úrovně jasu nastavené uživatelem za účelem vyrovnání změn světelných podmínek v místnosti.

## <span id="page-36-1"></span><span id="page-36-0"></span>**V této kapitole jsou uvedeny tyto informace:**

- $\Rightarrow$  ["EA242F" na straně](#page-37-2) 36
- > ["EA272F" na straně](#page-38-1) 37

## <span id="page-37-2"></span><span id="page-37-0"></span>**EA242F**

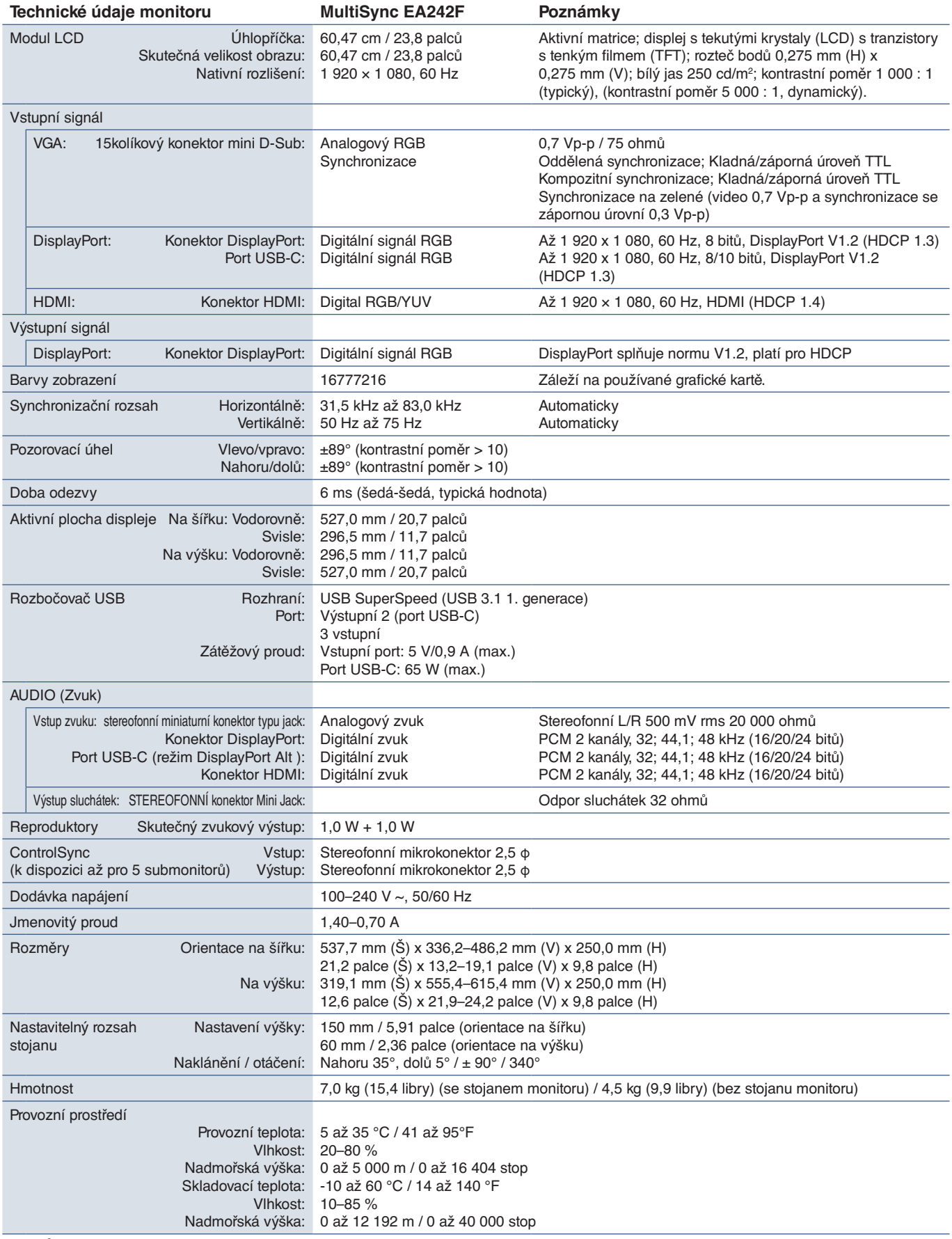

<span id="page-37-1"></span> **POZNÁMKA:** Technické údaje podléhají změnám bez předchozího upozornění.

<span id="page-38-1"></span><span id="page-38-0"></span>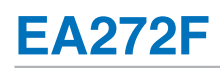

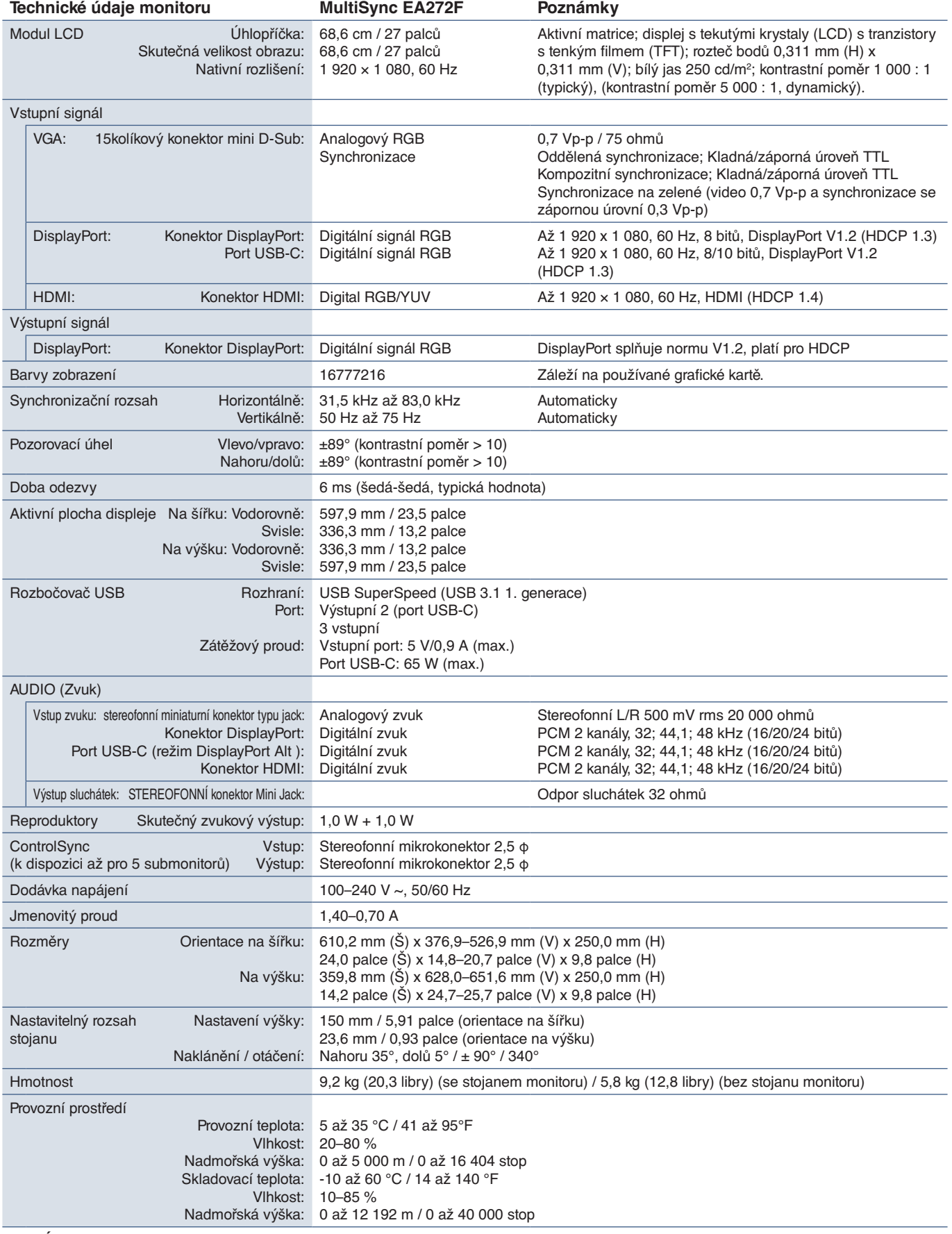

 **POZNÁMKA:** Technické údaje podléhají změnám bez předchozího upozornění.

# <span id="page-39-1"></span><span id="page-39-0"></span>Dodatek A Seznam ovládacích prvků nabídky OSD

## **V této kapitole jsou uvedeny tyto informace:**

- > ["ECO TOOLS \(Nástroje pro úsporu energie\)" na straně](#page-40-2) 39
- > ["SCREEN \(Obrazovka\)" na straně](#page-41-3) 40
- > ["COLOR \(Barva\)" na straně](#page-43-1) 42
- > ["TOOLS \(Nástroje\)" na straně](#page-43-3) 42
- > ["MENU TOOLS \(Nástroje nabídky\)" na straně](#page-44-1) 43
- > ["MULTI DISPLAY \(Více monitorů\)" na straně](#page-46-5) 45
- > ["ECO INFORMATION \(Informace o](#page-47-1) úsporném režimu)" na straně 46
- > ["INFORMATION \(Informace\)" na straně](#page-47-2) 46
- > ["Upozornění OSD" na straně](#page-47-3) 46

Výchozí hodnoty lze poskytnout na vyžádání.

# <span id="page-40-2"></span><span id="page-40-0"></span>**ECO TOOLS (Nástroje pro úsporu energie)**

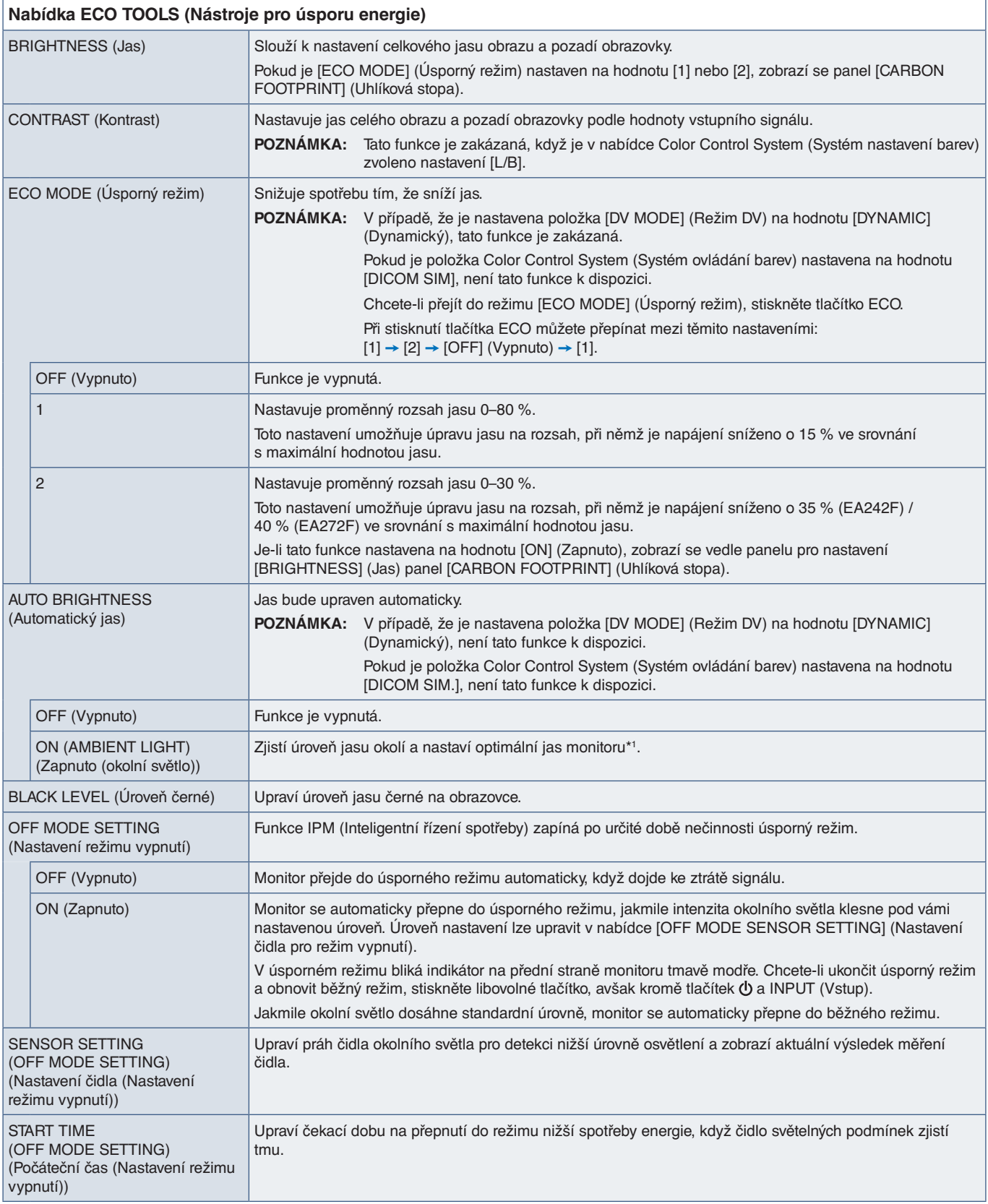

<span id="page-40-1"></span>\*1: Viz část [strana](#page-35-1) 34, kde najdete veškeré informace o funkci "Auto Brightness" (Automatický jas).

<span id="page-41-2"></span><span id="page-41-1"></span><span id="page-41-0"></span>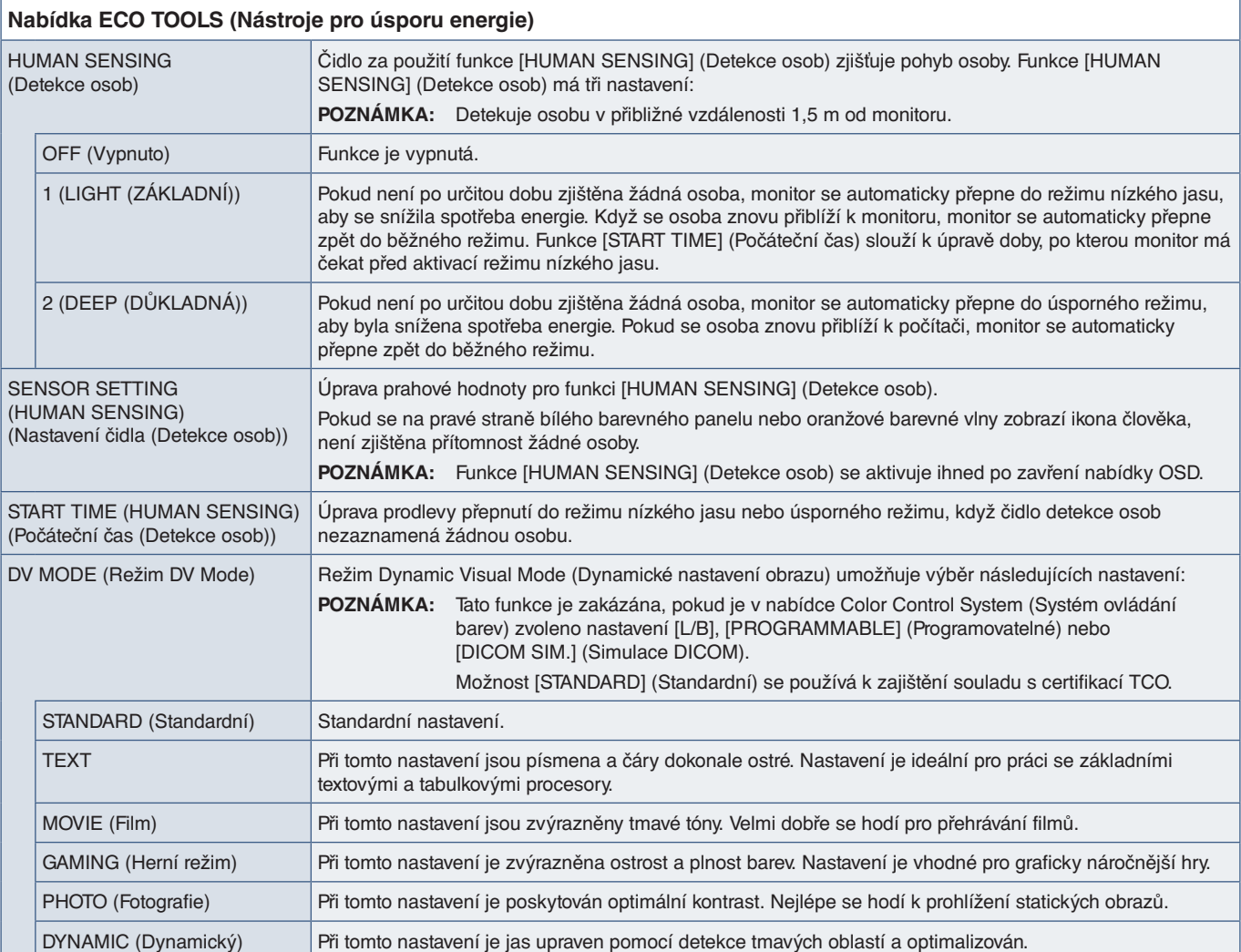

# <span id="page-41-3"></span>**SCREEN (Obrazovka)**

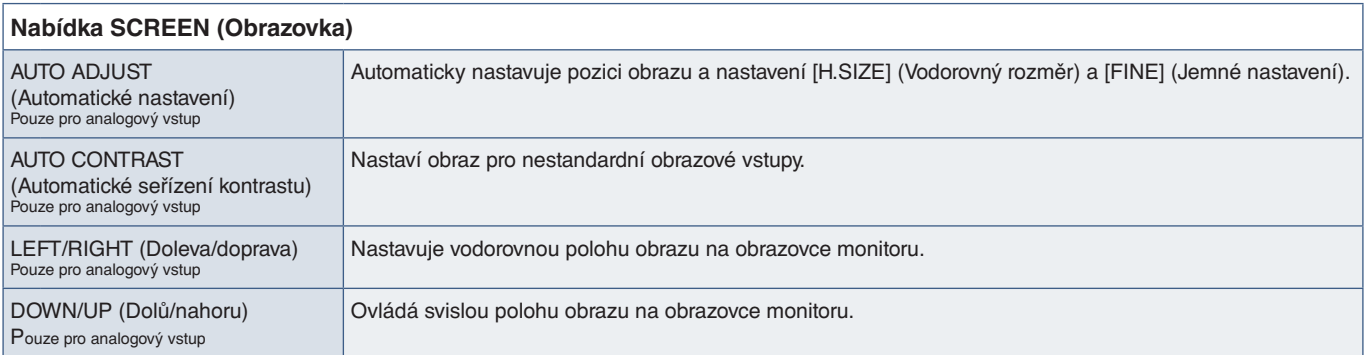

<span id="page-42-0"></span>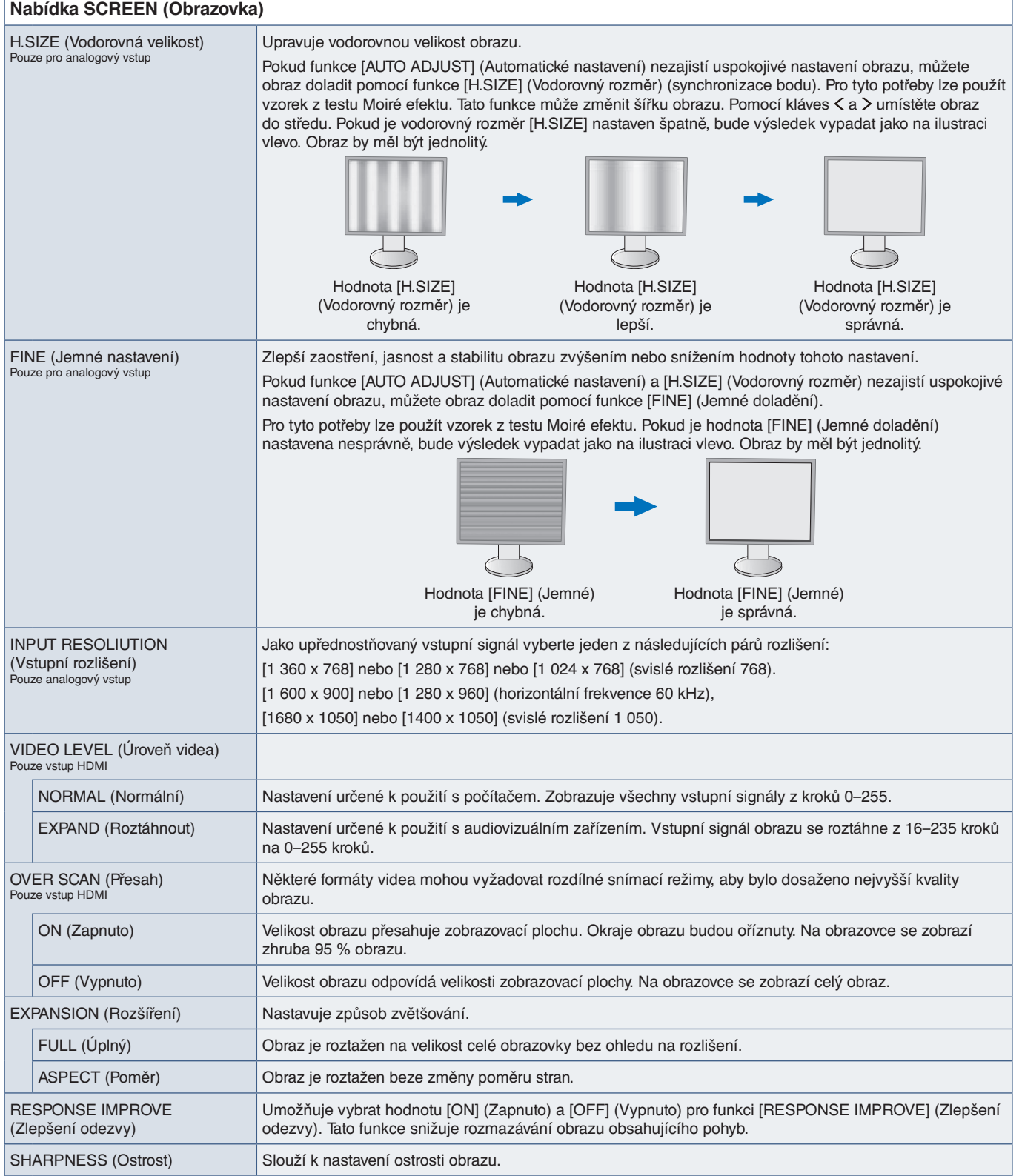

J.

# <span id="page-43-1"></span><span id="page-43-0"></span>**COLOR (Barva)**

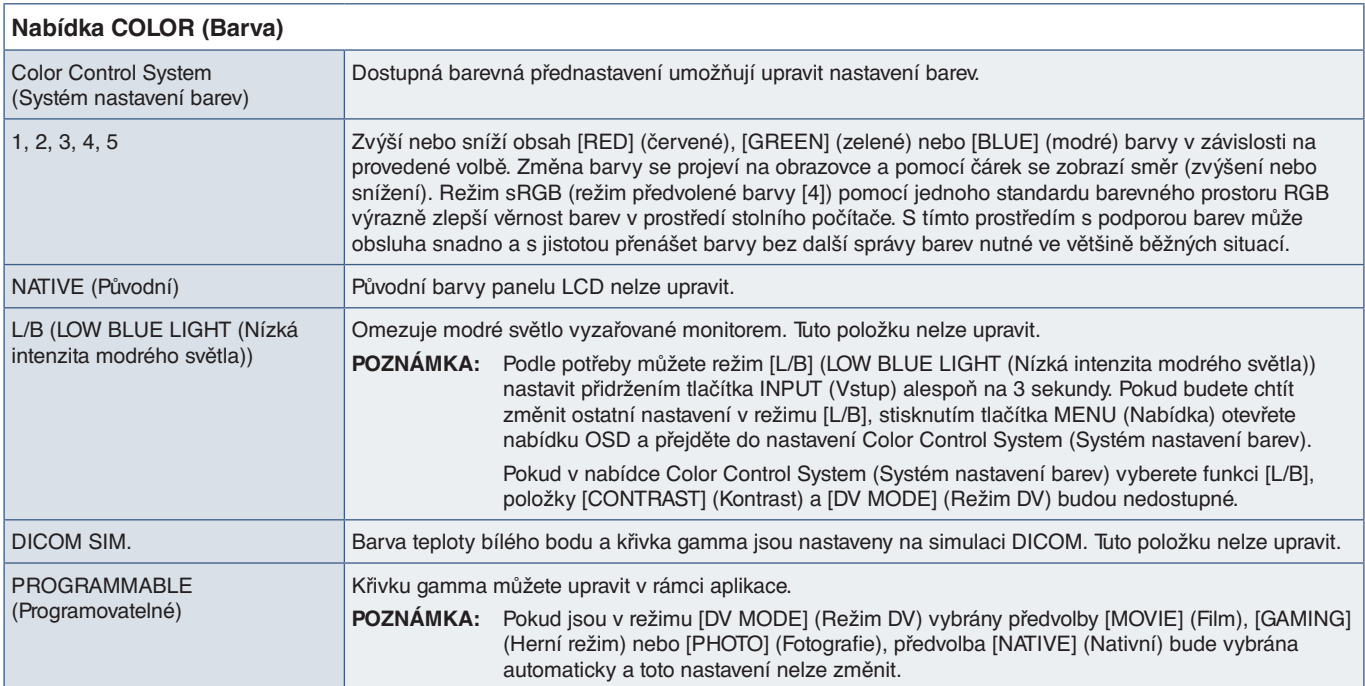

# <span id="page-43-3"></span>**TOOLS (Nástroje)**

<span id="page-43-2"></span>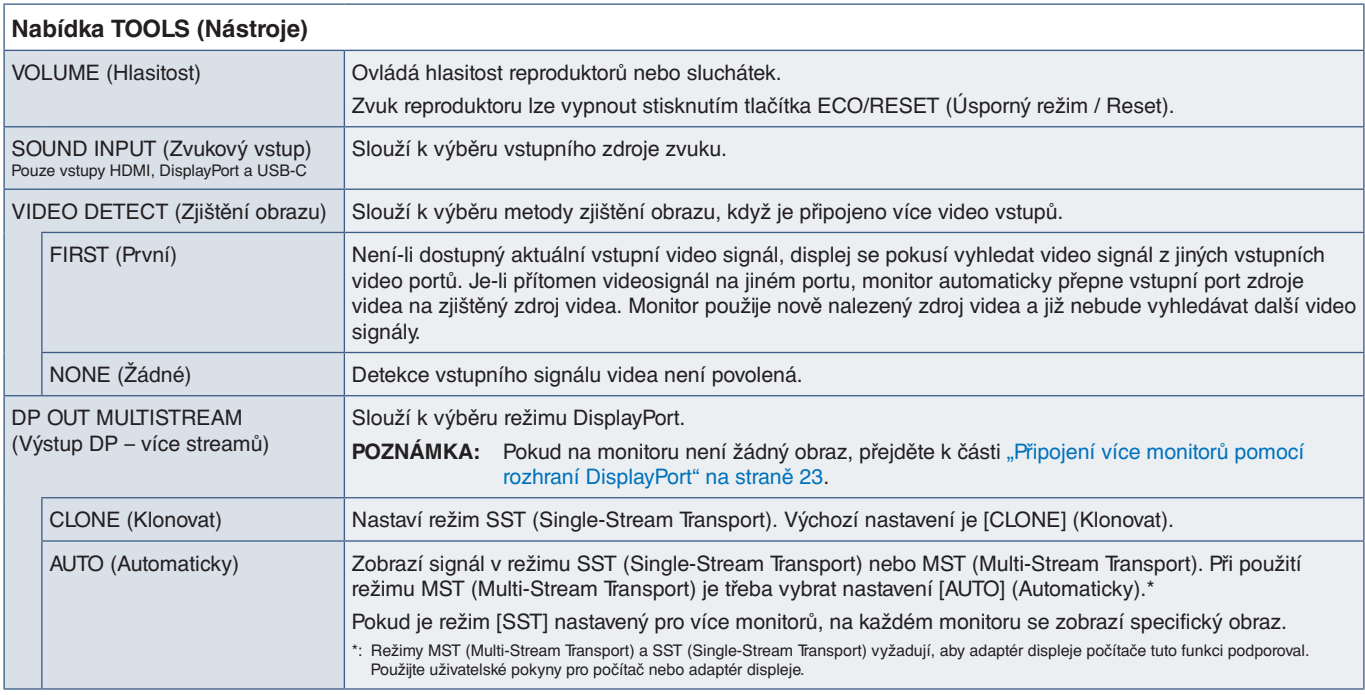

<span id="page-44-0"></span>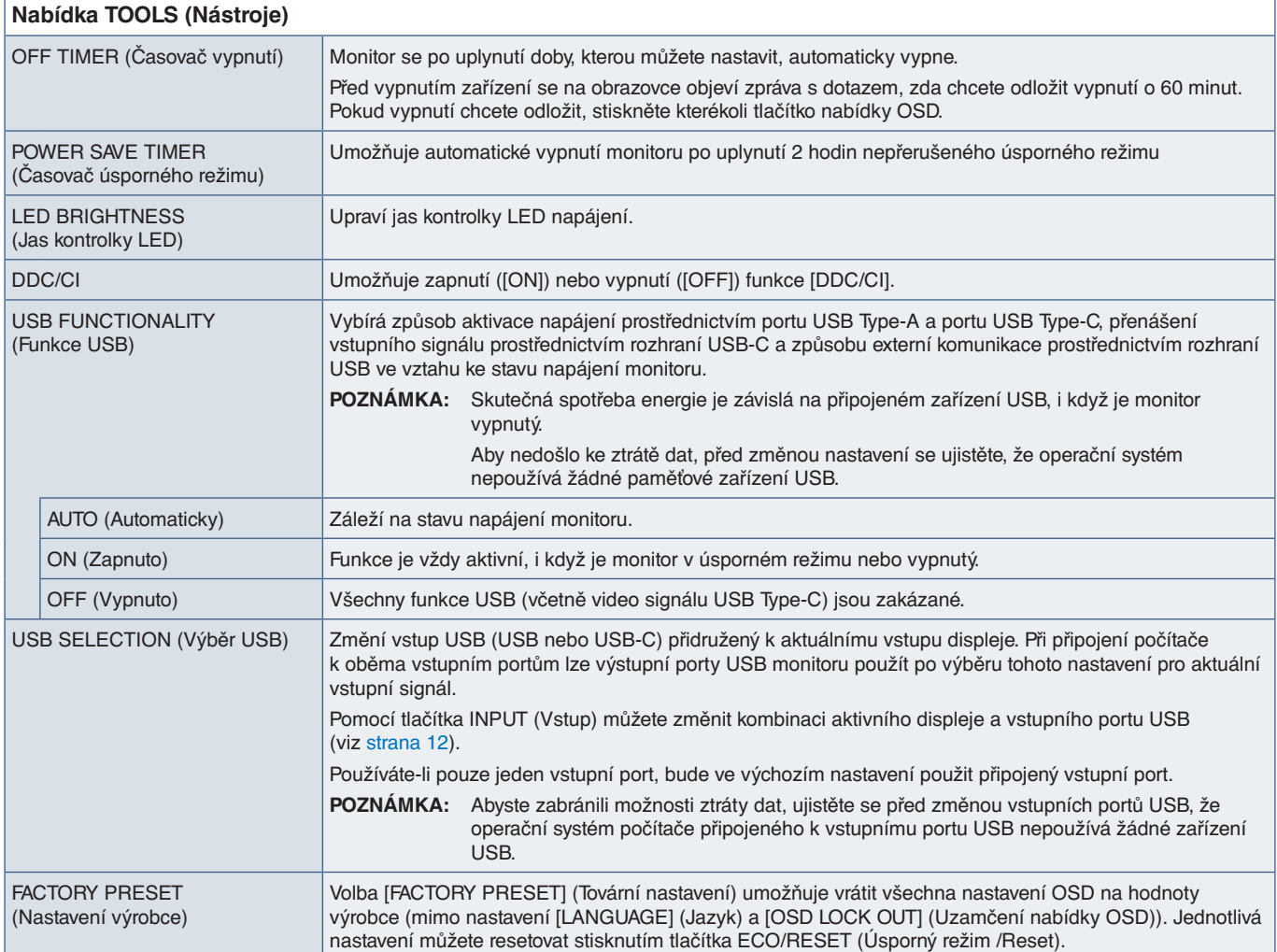

# <span id="page-44-1"></span>**MENU TOOLS (Nástroje nabídky)**

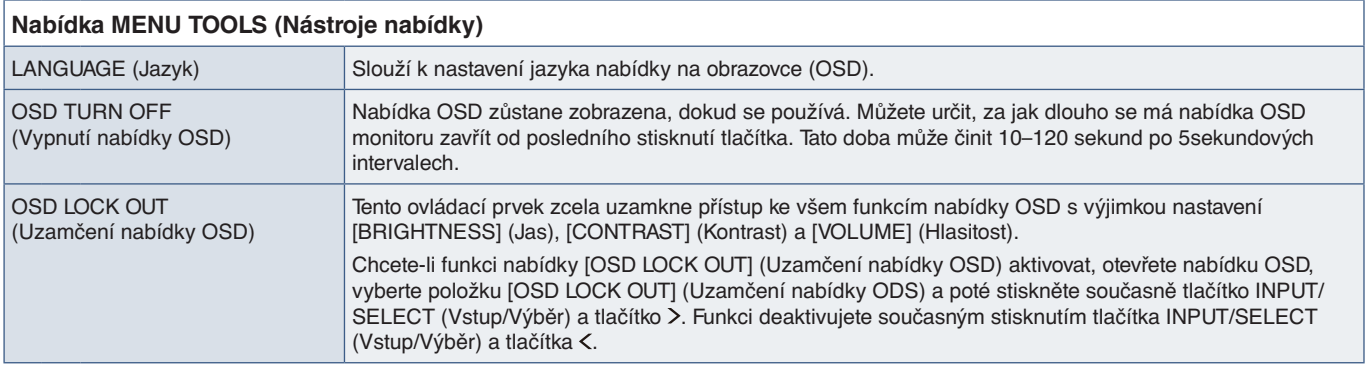

<span id="page-45-0"></span>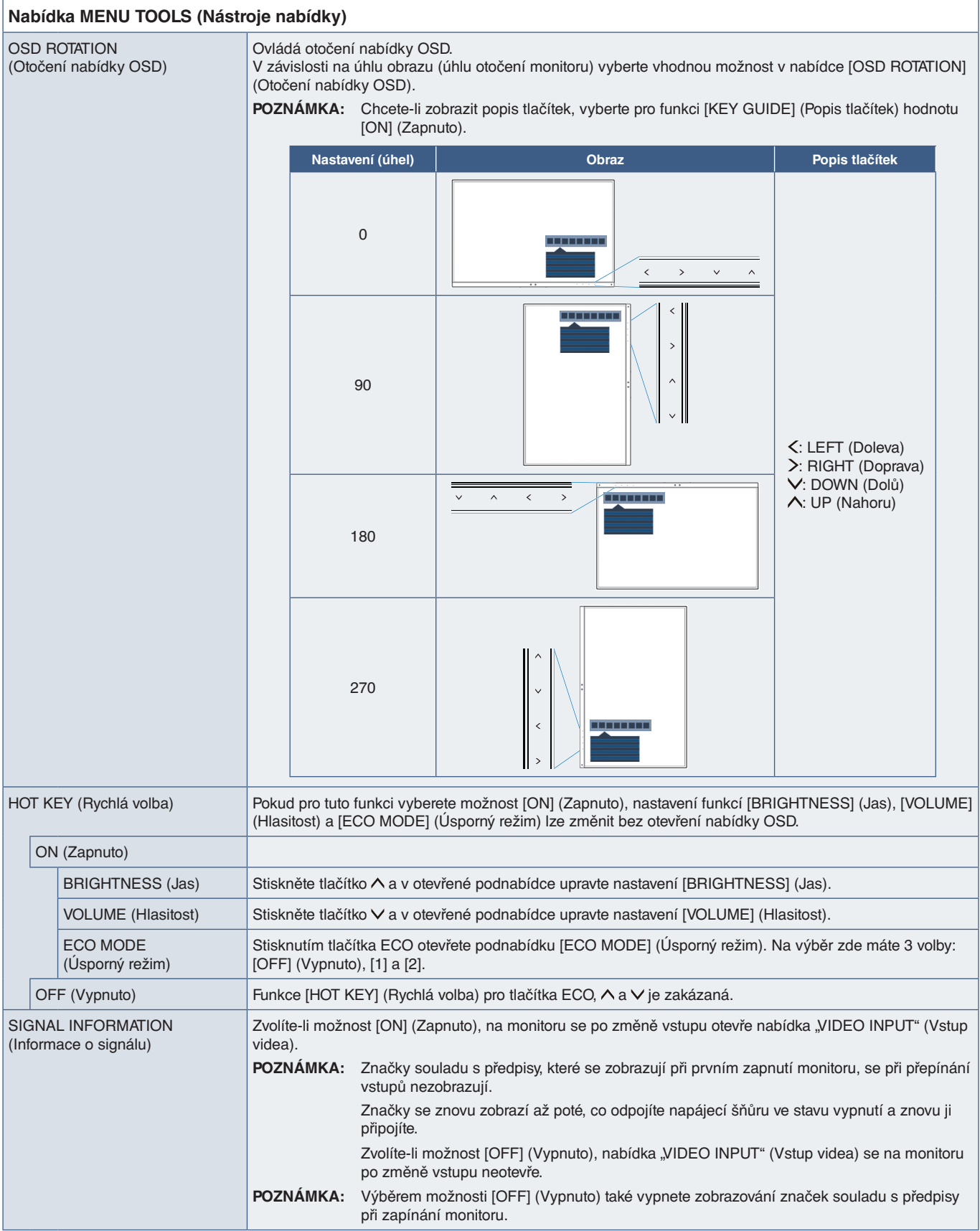

<span id="page-46-4"></span><span id="page-46-3"></span><span id="page-46-0"></span>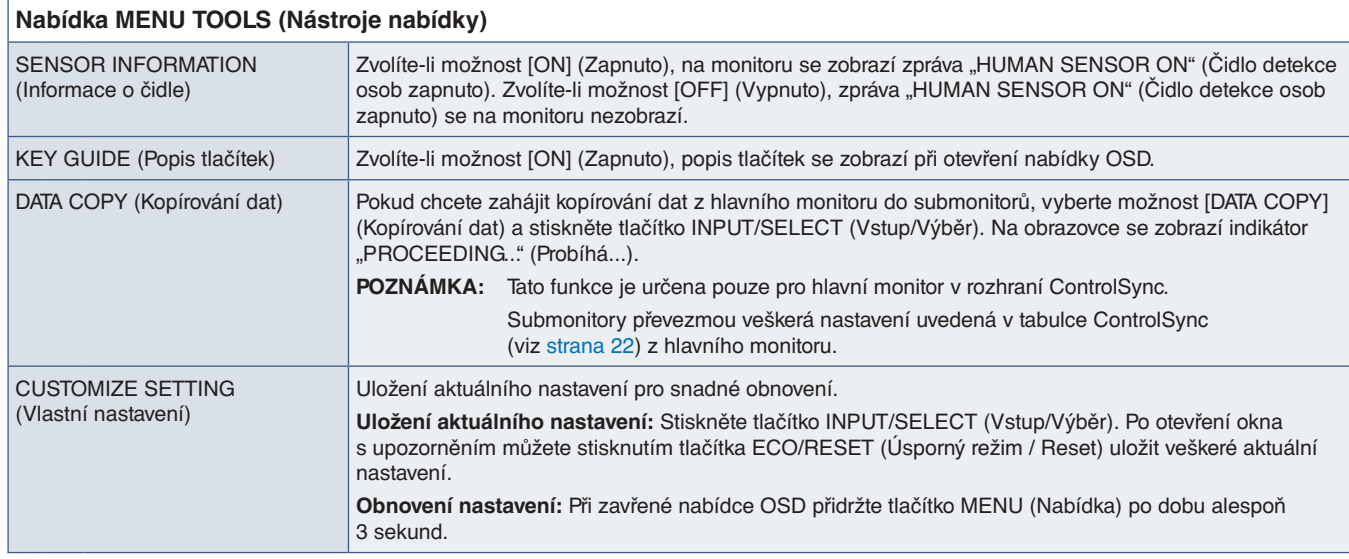

# <span id="page-46-5"></span><span id="page-46-2"></span>**MULTI DISPLAY (Více monitorů)**

<span id="page-46-1"></span>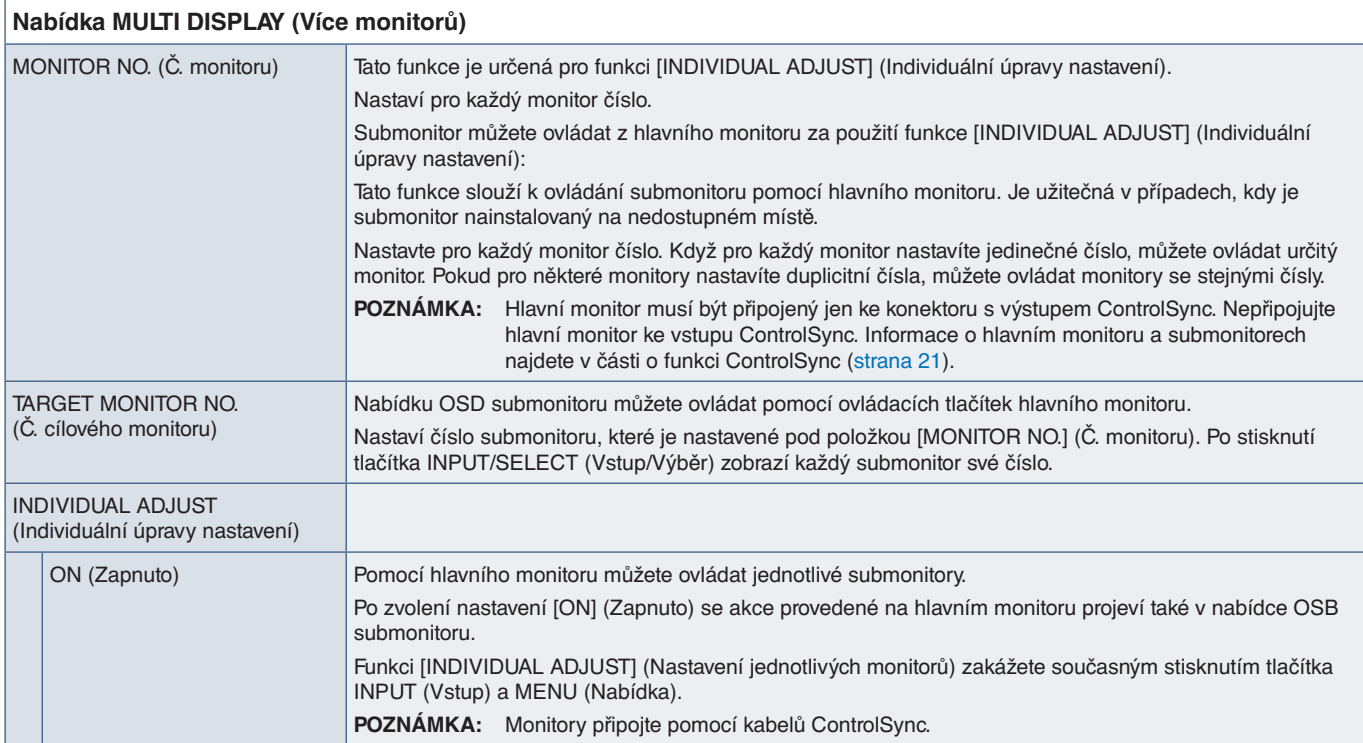

# <span id="page-47-1"></span><span id="page-47-0"></span>**ECO INFORMATION (Informace o úsporném režimu)**

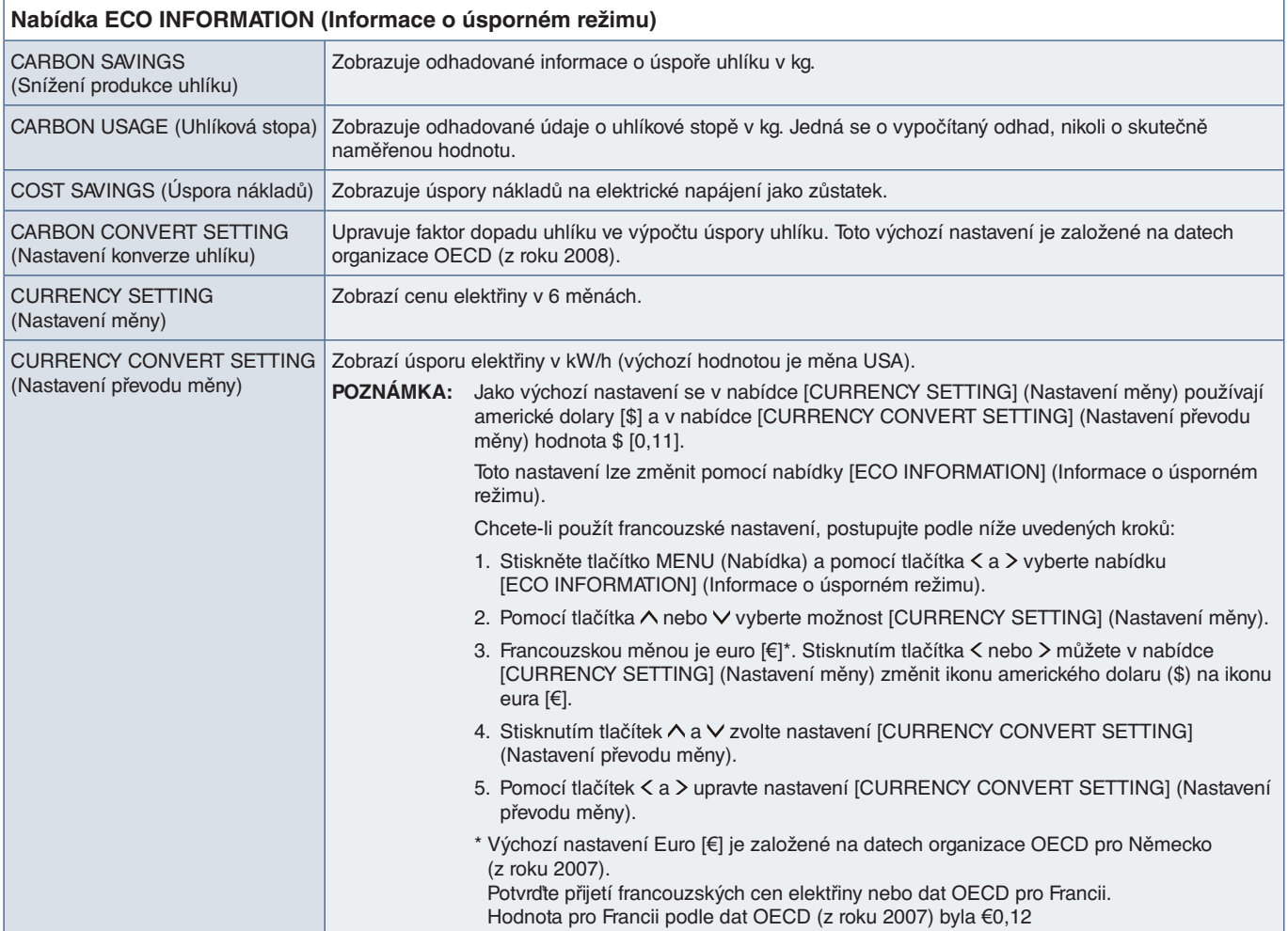

# <span id="page-47-2"></span>**INFORMATION (Informace)**

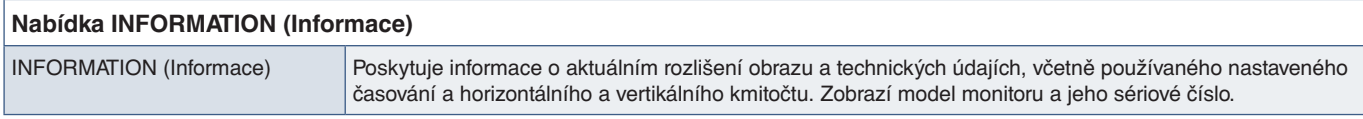

# <span id="page-47-3"></span>**Upozornění OSD**

Zprávy s upozorněním OSD zavřete stisknutím tlačítka MENU (Nabídka).

**NO SIGNAL (Není signál):** Pokud nedošlo k horizontální či vertikální synchronizaci, zobrazí tato funkce výstrah. Okno **"NO SIGNAL"** (Není signál) se zobrazí po zapnutí napájení nebo v případě, že došlo ke změně vstupního signálu.

**OUT OF RANGE (Mimo rozsah):** Tato funkce doporučuje optimalizované rozlišení a obnovovací frekvenci. Po zapnutí napájení nebo v případě, že došlo ke změně vstupního signálu nebo pokud obrazový signál není ve správném kmitočtu, otevře se okno **"OUT OF RANGE"** (Mimo rozsah).

# <span id="page-48-0"></span>Dodatek B Informace výrobce o recyklaci a spotřebě energie

## **V této kapitole jsou uvedeny tyto informace:**

- > ["Likvidace starých produktů společnosti NEC" na straně](#page-49-1) 48
- > ["Úspora energie" na straně](#page-49-2) 48
- > ["Symbol WEEE \(evropská směrnice 2012/19/EU a](#page-49-3) dodatky)" na straně 48

Společnost NEC DISPLAY SOLUTIONS klade velký důraz na ochranu životního prostředí a recyklaci považuje za jednu z nejvyšších priorit společnosti při snaze minimalizovat zátěž pro životní prostředí. Zabýváme se vývojem produktů ekologicky nezávadných produktů a neustále se snažíme zajišťovat a plnit nejnovější nezávislé normy vydané takovými orgány, jako je ISO (Mezinárodní organizace pro normalizaci) a TCO (Švédský odborový svaz).

# <span id="page-49-1"></span><span id="page-49-0"></span>**Likvidace starých produktů společnosti NEC**

Cílem recyklace je péče o životní prostředí opětovným využitím, vylepšením, obnovením nebo rekultivací materiálu. Správné zacházení a likvidaci závadných součástí zajišťují k tomu určená recyklační centra. Aby zajistila správnou recyklaci svých produktů, nabízí společnost NEC DISPLAY SOLUTIONS širokou škálu postupů při recyklaci a radí, jak s produktem po skončení jeho životnosti zacházet způsobem co nejšetrnějším k životnímu prostředí.

Všechny požadované informace o likvidaci produktů a informace o recyklačních zařízeních ve vaší zemi se nacházejí na těchto našich webových stránkách:

https://www.nec-display-solutions.com/greencompany/ (v Evropě)

https://www.nec-display.com (v Japonsku)

https://www.necdisplay.com (v USA)

# <span id="page-49-2"></span>**Úspora energie**

Tento monitor je vybaven funkcí pokročilé úspory energie. Po odeslání signálu podle standardu DPMS (Display Power Management Signal) do monitoru se aktivuje úsporný režim. Monitor přejde do jednoduchého úsporného režimu.

Další informace:

https://www.necdisplay.com/ (v USA)

https://www.nec-display-solutions.com/ (V Evropě)

https://www.nec-display.com/global/index.html (globální informace)

Informace o úspoře energie: [Default setting: USB FUNCTIONALITY (Funkce USB) ➙ Off (Vypnuto)]

Pro požadavky ErP:

Nastavení: [Default setting: USB FUNCTIONALITY (Funkce USB) ➙ Off (Vypnuto)] Spotřeba energie: 0,5 W nebo méně. Interval pro aktivaci řízení spotřeby: Přibližně 1 min.

Pro požadavky ErP (pohotovostní stav sítě):

Nastavení: [Default setting: USB FUNCTIONALITY (Funkce USB) → Off (Vypnuto)] Spotřeba energie: 0,5 W nebo méně (při aktivaci 1 portu) / 3,0 W nebo méně (při aktivaci všech portů). Interval pro aktivaci řízení spotřeby: Přibližně 1 min.

# <span id="page-49-3"></span>**Symbol WEEE (evropská směrnice 2012/19/EU a dodatky)**

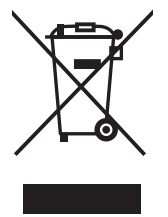

### **Likvidace použitého produktu: V Evropské unii**

Legislativa EU v rámci implementace v jednotlivých členských státech vyžaduje, aby použité elektrické a elektronické produkty označené symbolem vlevo byly likvidovány odděleně od běžného domovního odpadu. To zahrnuje monitory a elektrické příslušenství, jako jsou signální a napájecí kabely. Při likvidaci takových produktů postupujte podle pokynů místních úřadů a případně se obraťte na prodejce, u nějž jste produkt zakoupili, nebo postupujte podle platné legislativy či uzavřené smlouvy. Toto označení elektrických a elektronických produktů se vztahuje pouze na stávající členské státy Evropské unie.

## **Mimo Evropskou unii**

Ohledně likvidace použitých elektrických a elektronických produktů mimo Evropskou unii se obraťte na místní úřady, které vám sdělí správný postup.